# بسم الله الرحمن الرحیم

راهنمای پایگاه اطالعاتی پژوهشگاه علوم و فناوری اطالعات ایران ) ایرانداک(

مینا یوسفی

.

ابژوهشگاه اطلاعات و مدارك علمی ایران ( ابرانداک), بژوهشگاهی وابسته به وزارت علوم، تحقیقات و فناوري است كه در سال 7431 به منظور فعالیت در حوزه اطالع رسانی و كتابداري تاسیس شد. هدف این پژوهشگاه, فعالیت تحقیقاتی اطلاع رسانی، گردآوریی و اشاعه اطلاعات و مدارك علمی به منظور .رفع نیازهاي اطالعاتي در این زمینه و تالش براي ایجاد شبكه اطالعات علميدر كشوراست

هم اكنون این پژوهشگاه یافته ها و اطالعات علمي را در قالب چندین نشریه از جمله فصلنامه هاي :سمینارهاي ایران, تازه هاي تحقیق, چكیده مقاالت علمي و فني, چكیده پایان نامه هاي ایران, گزارشهاي دولتي ایران, چكیده پایان نامه هاي فارغ التحصیالن خارج از كشور و گاهنامه محققین و متخصصین و نیز فصلنامه علمي پژوهشي علوم و فناوری اطالعات منتشر مي سازد و ركوردهاي پایگاههاي قابل دسترسي است. بخش قابل توجهي از منابع Offline و Online اطالعاتي پژوهشگاه نیز به صورت اطالعاتي مانند: مقاله، گزارش و طرحهاي پژوهشي به صورت متن كامل پژوهشگاه هم اكنون از طریقسایت وب در دسترس عموم مي باشد. براي استفاده مجالت و چكیده پایان نامه ها به بخش پایگاه هاي اطالعاتي این مركز مراجعه نمایید

**بخش پایگاههای اطالعاتی این مرکز**

در این بخش دسترسي به پایان نامه ها، طرح هاي پژوهشي، مقاالت مجالت و كنفرانس ها، گزارش ها و ... فراهم شده است. با انتخاب هر گزینه از موارد باال و وارد كردن واژه مورد نظر در بخش جستجو، مدارك مورد نیاز شما بازیابي مي شوند. با كلیك بر هر مدرك، صفحه مربوط به آن باز شده و اطالعات كامل در مورد آن ارائه مي دهد. 71صفحه اول پایان نامه ها و چكیده مقاالت از طریق این .پایگاه در دسترس هستند

راهنمای ثبت نام در ایرانداک:

ابتدا وارد سایت شده و در قسمت پیشینه پژوهش ،وارد قسمت ثبت نام شده و اطالعات خواسته شده را وارد میکنیم

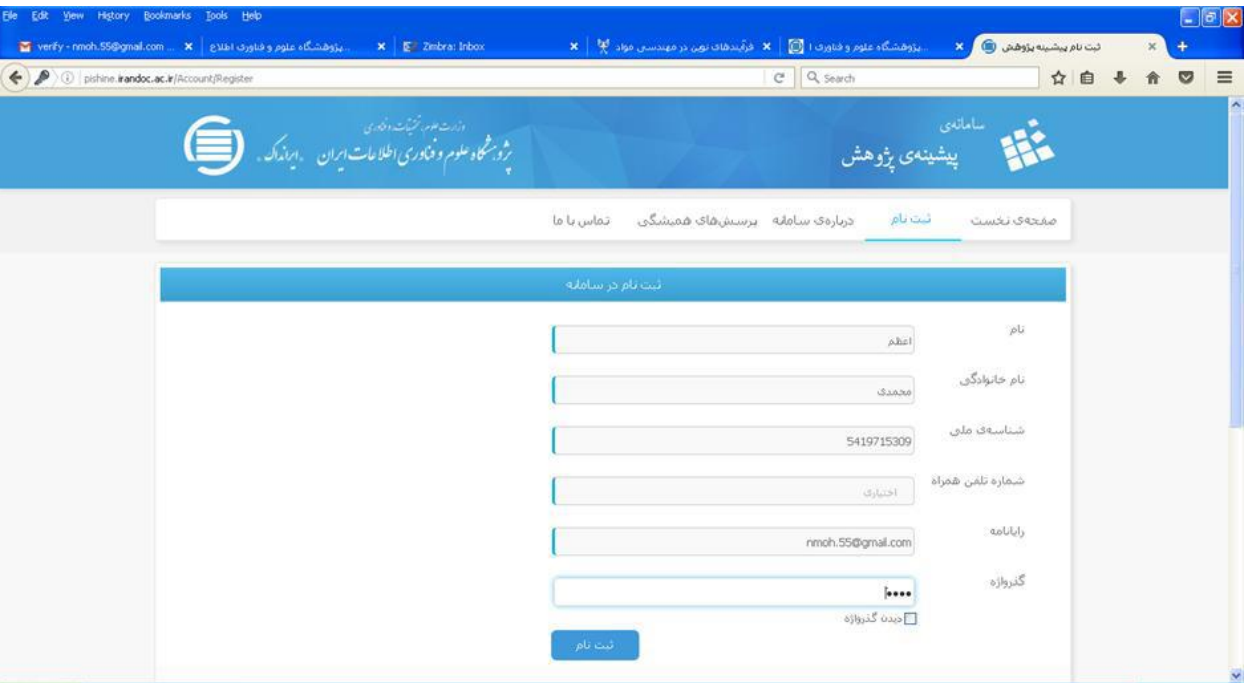

#### [WWW.IRANDOC.AC.IR](http://www.irandoc.ac.ir/)

سپس برای تکمیل ثبت نام باید وارد ایمیل خود شده و لینک ارسالی از ایران داک را کلیلک تا مراحل ثبت نام کامل گردد

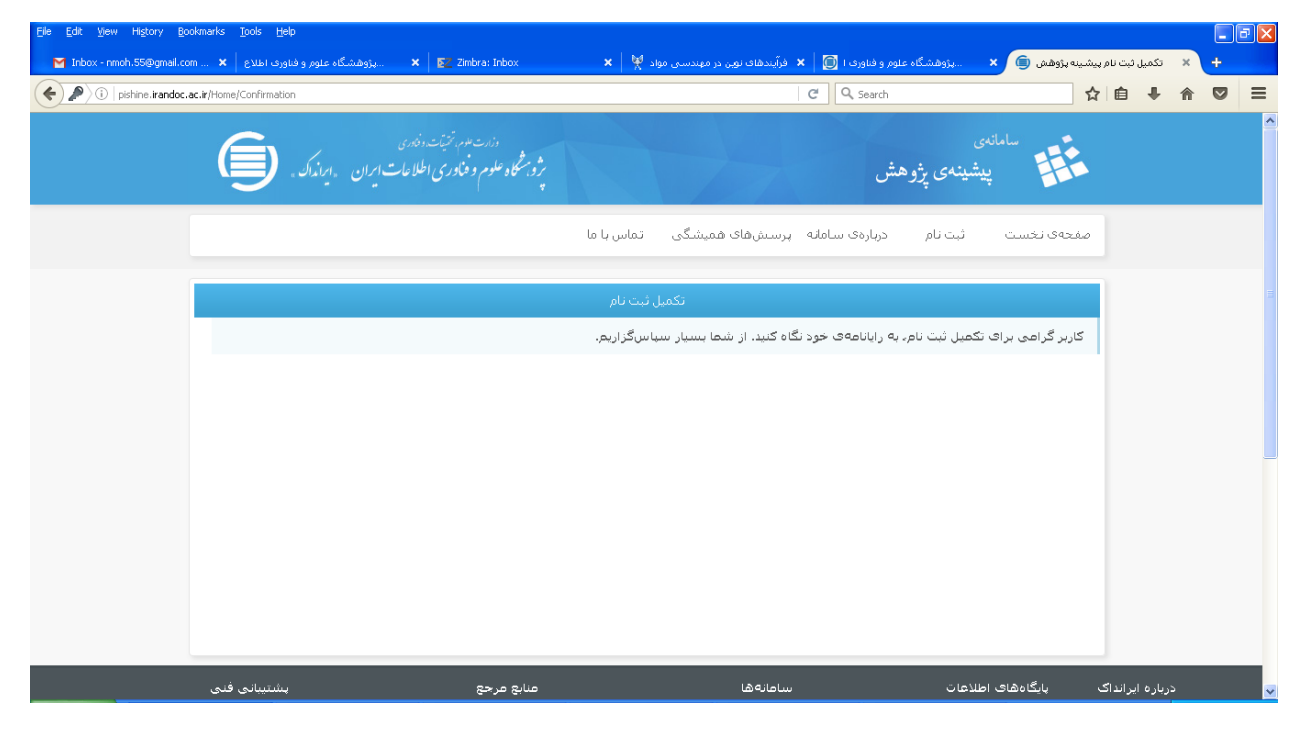

پس از کلیک روی لینک داخل ایمیل صفحه ای شبیه صفحه زیر باز می شود و شما با وارد نمودن ایمیل و پسورد واردمی شوید

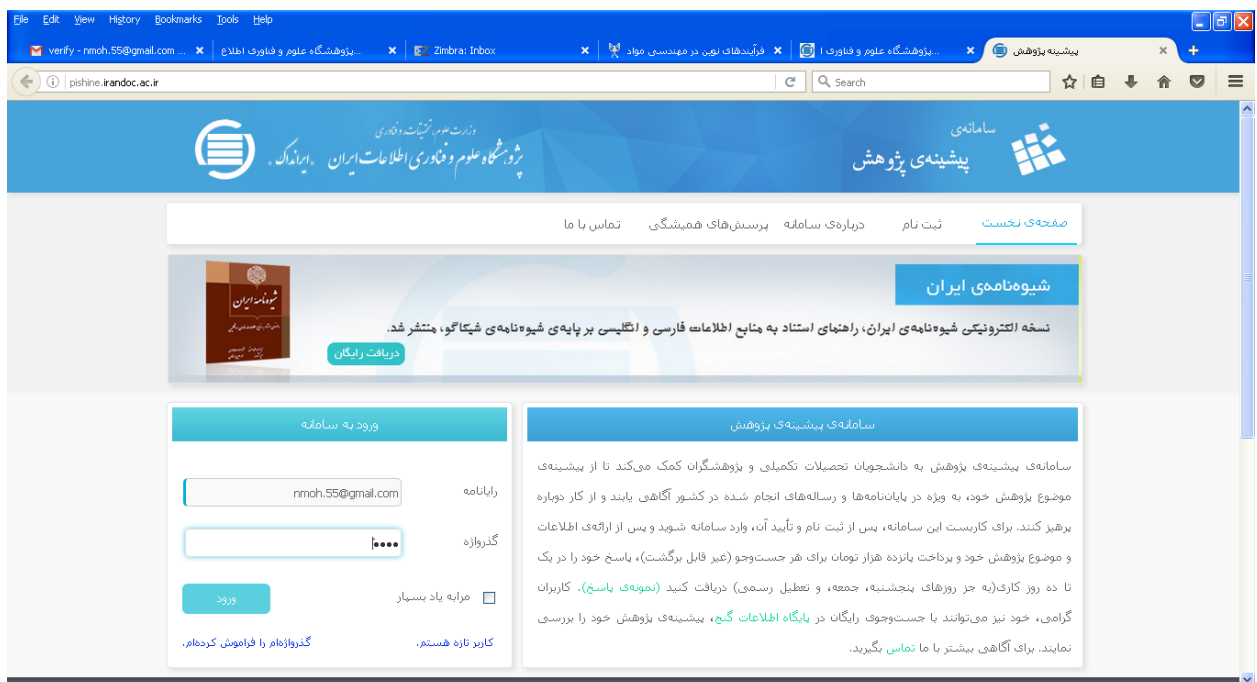

سپس اطالعات خواسته شده را وارده نموده و پس ازآن تائیدیه ایران داک را ضمیه پروپوزال نمائید

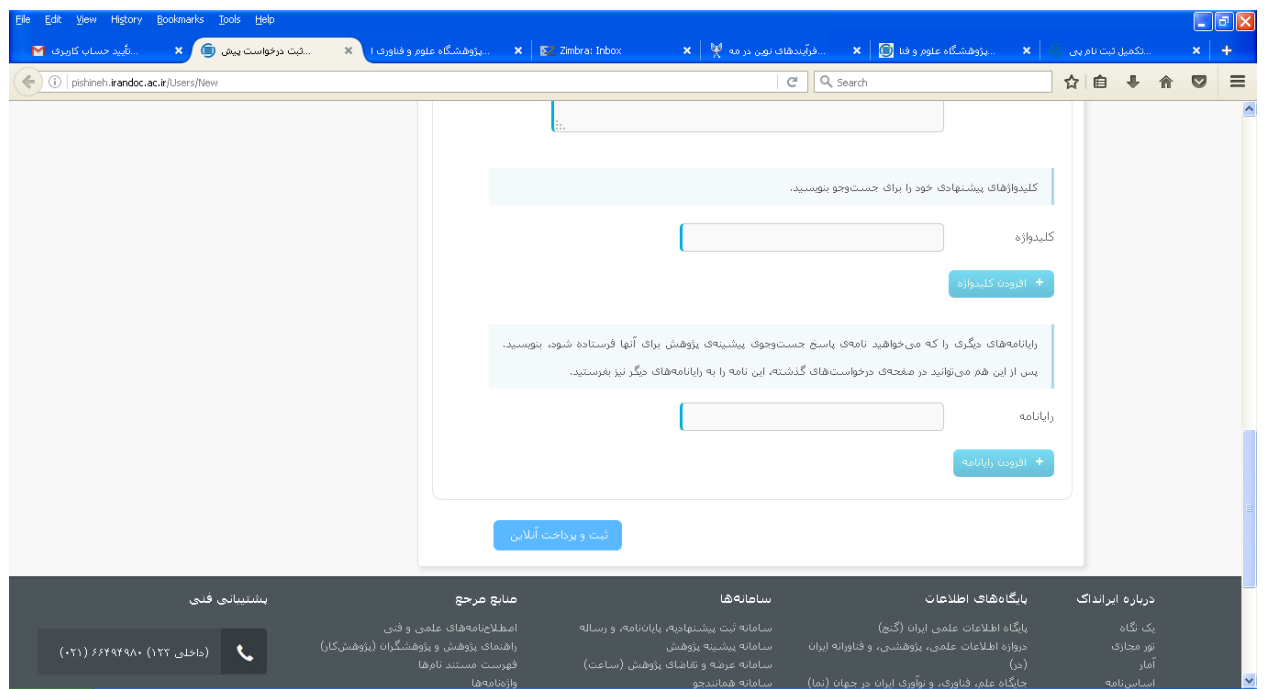

راهنمای جستوجو در ایرانداک: پس از وارد شدن به سایت ایرانداک روی گزینه پایگاه اطالعاتی کلیک کنید ثبت نام به عنوان کاربر جذیذ و دریافت تائیذیه ثبت نام در رایانامه-

ورود با نام کاربری و کلمه عبور  $\left( \bigotimes \bigotimes_{i=1}^{n} x_i \right)$  http://database.irandoc.ac.ir/  $\cdot$  8  $\cdot$  X B Bing  $\overline{\circ}$ . Favorites 3 2 Suggested Sites + 2 Web Slice Gallery + ☆ ▼ 同 ▼ □ ● ▼ Page ▼ Safety ▼ Tools ▼ ◎ ▼  $\bigotimes$  new () پژوبخاه علوم وفاوری اطلاعات ایران نام کاربرې: .<br>کلمه ګ عبور: .<br>■ مرا به خاطر بسیار 319859 کد بالا را وارد کنید ورود ]

> برسشهاک منداول .<br>چنانچه حساب کاربرف ندارید ثبت نام کنید.<br>چنانچه رمز خود را گم کرده اید کلیک کنید .

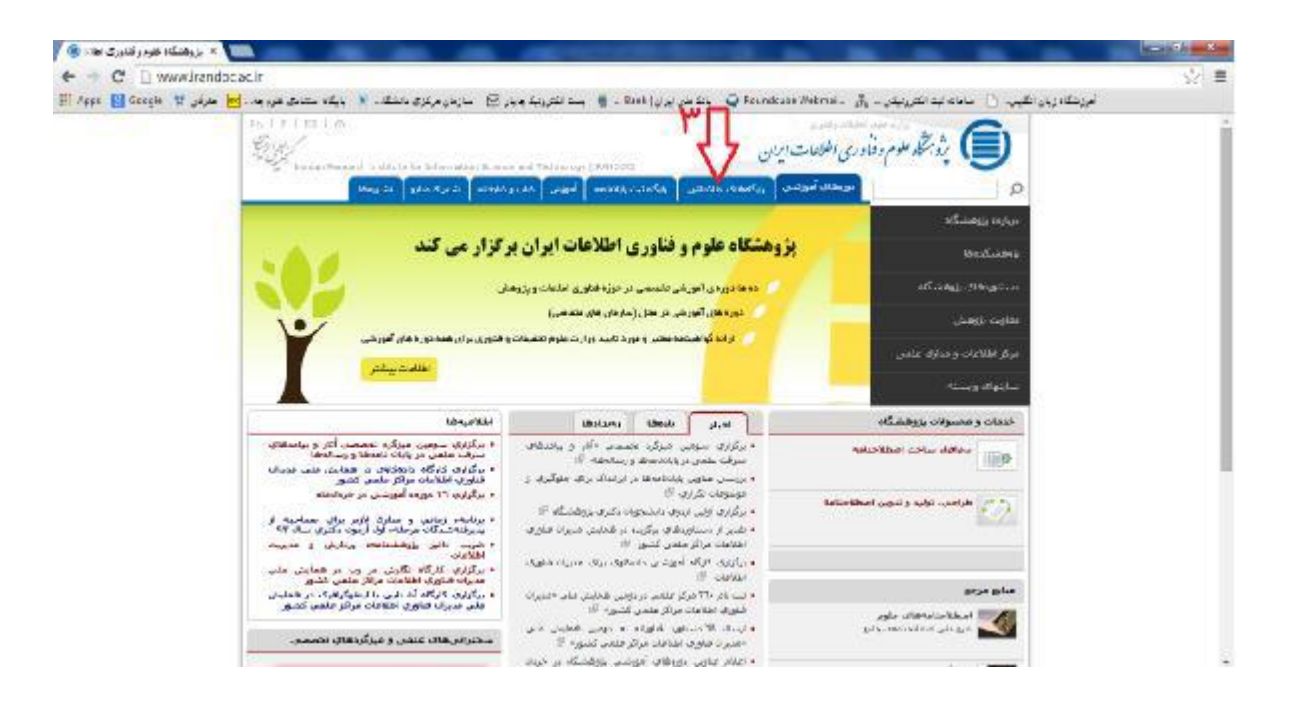

کلیک روی گزینه جستوجو در پایگاه اطالعاتی

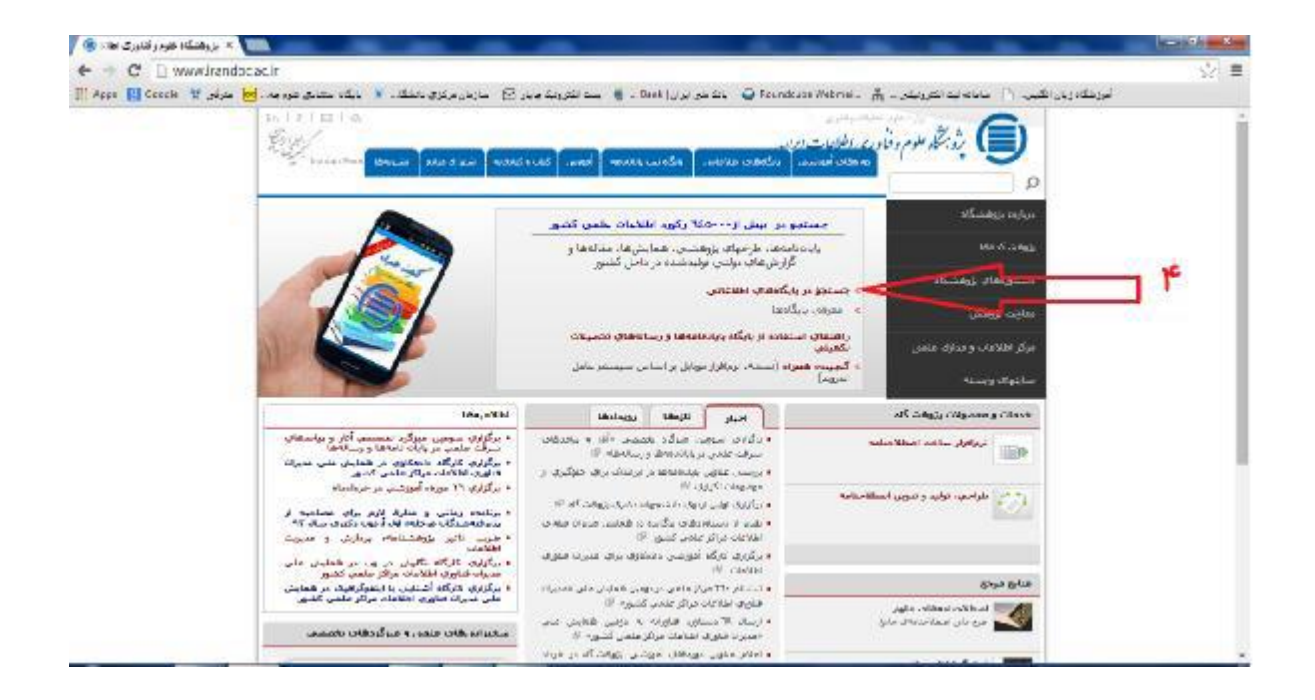

انتخاب گزینه جستجوی پیشرفته

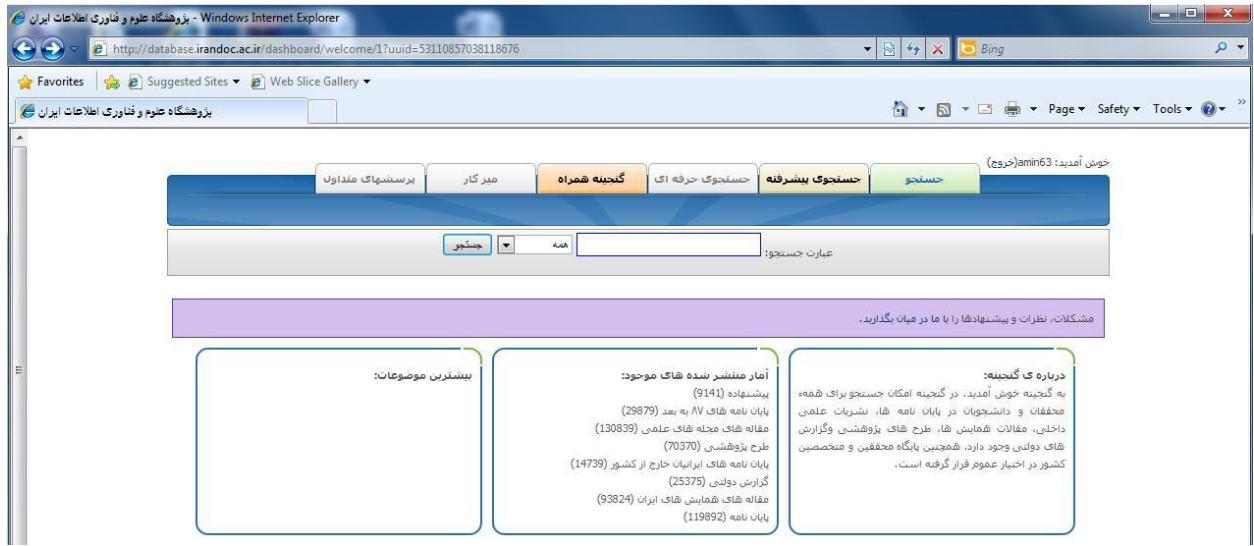

جستجوی کلمات کلیذی مشخص شده

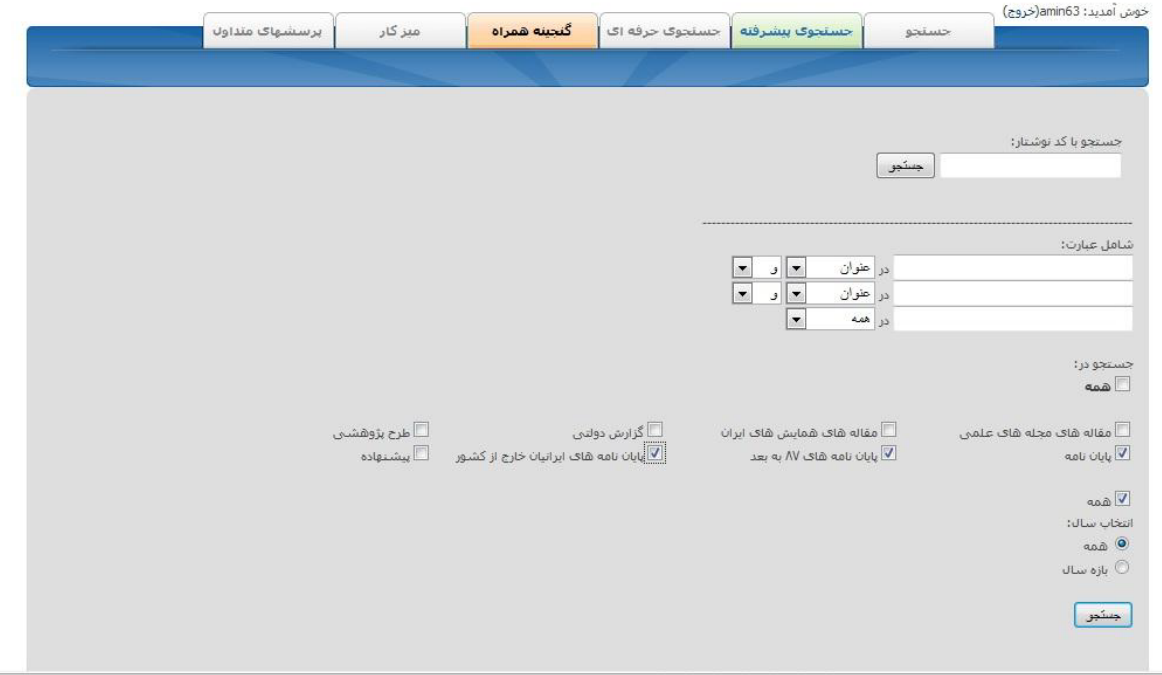

مراحل دریافت گواهی پیشینه پژوهش )تکراري نبودن موضوع پایاننامه( و ثبت پروپوزال در سایت ایرانداك

با توجه به فرایند مصوب براي بررسی تکراري نبودن عنوان پژوهشو ثبت پروپوزال در بایگاه اطلاعاتی ایر انداکلازم است که این دو مرحله را حتماً قبل از شروع پایاننامه و تصویب پروپوزال انجام دهید. در این

فایل راهنما، روشتعیین عدم تشابه موضوع با پژوهشهاي قبل و ثبت پروپوزال توضیح داده شده است

### **.1 دریافت گواهی پیشینه پژوه تکراري نبودن موضوع پایاننامه**

براي بررسی پیشینه پژوهش به آدرسregister/account/register/موید. جهت ثبتنام فیلدهاي خواسته شده را پر کنید:

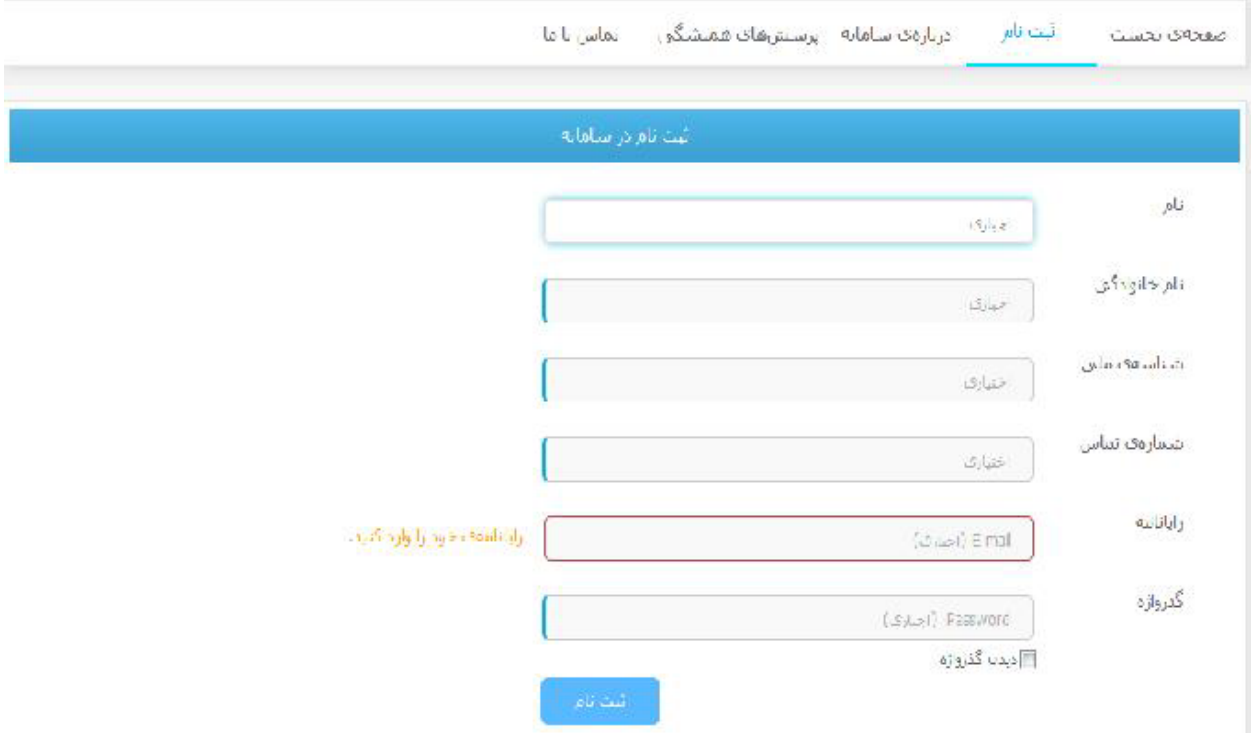

مراحل دریافت گواهی پیشینه پژوهش (تکراري نبودن موضوع پایاننامه) و ثبت پروپوزال در سایت ایرانداك با توجه به فرایند مصوب پردیسبینالملل دانشگاه خوارزمی براي بررسی تکراري نبودن عنوان پژوهشو ثبت پروپوزال در پایگاه اطلاعاتی ایرانداکلازم است که این دو مرحله را حتماً قبل از شروع پایاننامه و تصویب پروپوزال انجام دهید. در این

.فایل راهنما، روشتعیین عدم تشابه موضوع با پژوهشهاي قبل و ثبت پروپوزال توضیح داده شده است

(دریافت گواهی پیشینه پژوهش )تکراري نبودن موضوع پایاننامه 1.

براي بررسی پیشینه پژوهش به آدرس www.irandoc.ac.ir/account/register بروید. جهت ثبتنام فیلدهاي خواسته :شده را پر کنید

بعد از کلیک بر روي دکمه ثبت ایمیلی حاوي کد رهگیري براي شما ارسال میشود. ایمیل را بعد از احراز نبود پیشینه مشابه به

همراه فایل پیدیافی که حداکثر تا ده روز آینده برایتان ایمیل میشود، به دانشگاه تحویل دهید

2 ثبت پروپزال:

برای ثبت نام به سایت ایرانداک بروید و بر روی گزینه پایگاه ثبت پایان نامه ،پیشنهاد پروپزال کلیک کنید

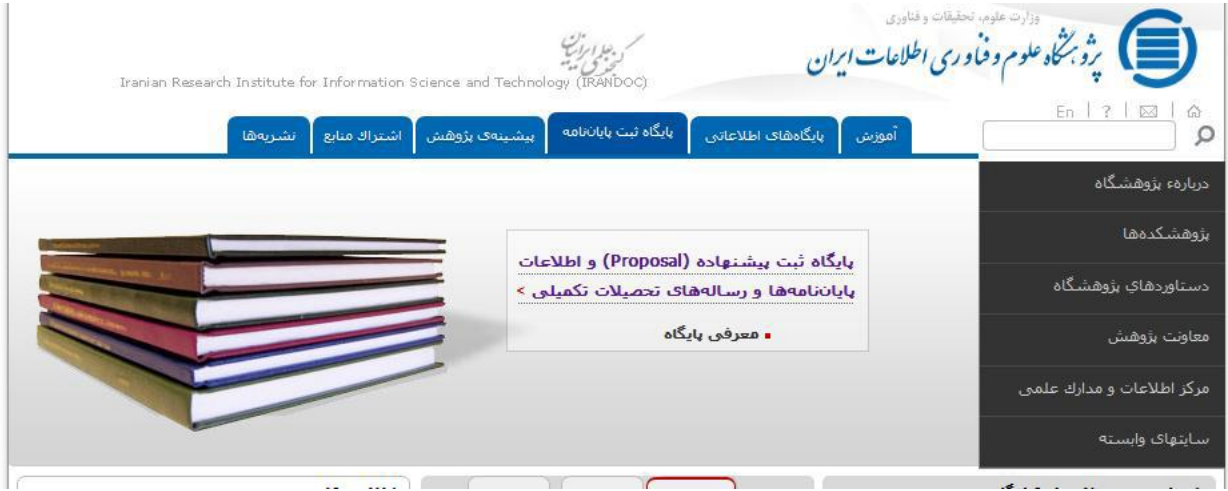

.سمت راست صفحه جدید، در تب دسترسی سریع گزینه ثبتنام در سامانه را انتخاب کنید

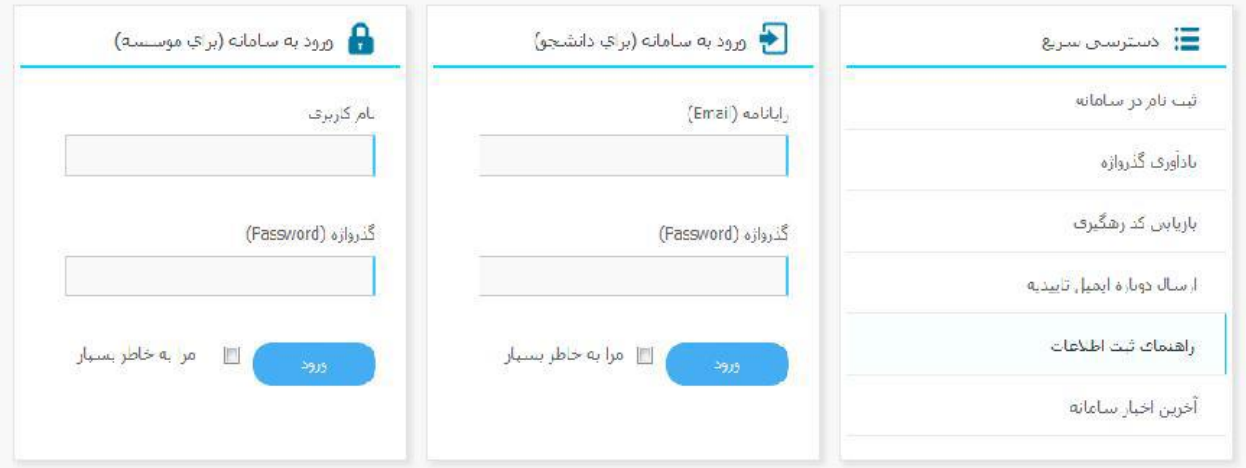

در صفحه جدید فیلدهاي خواسته شده را پر کنید

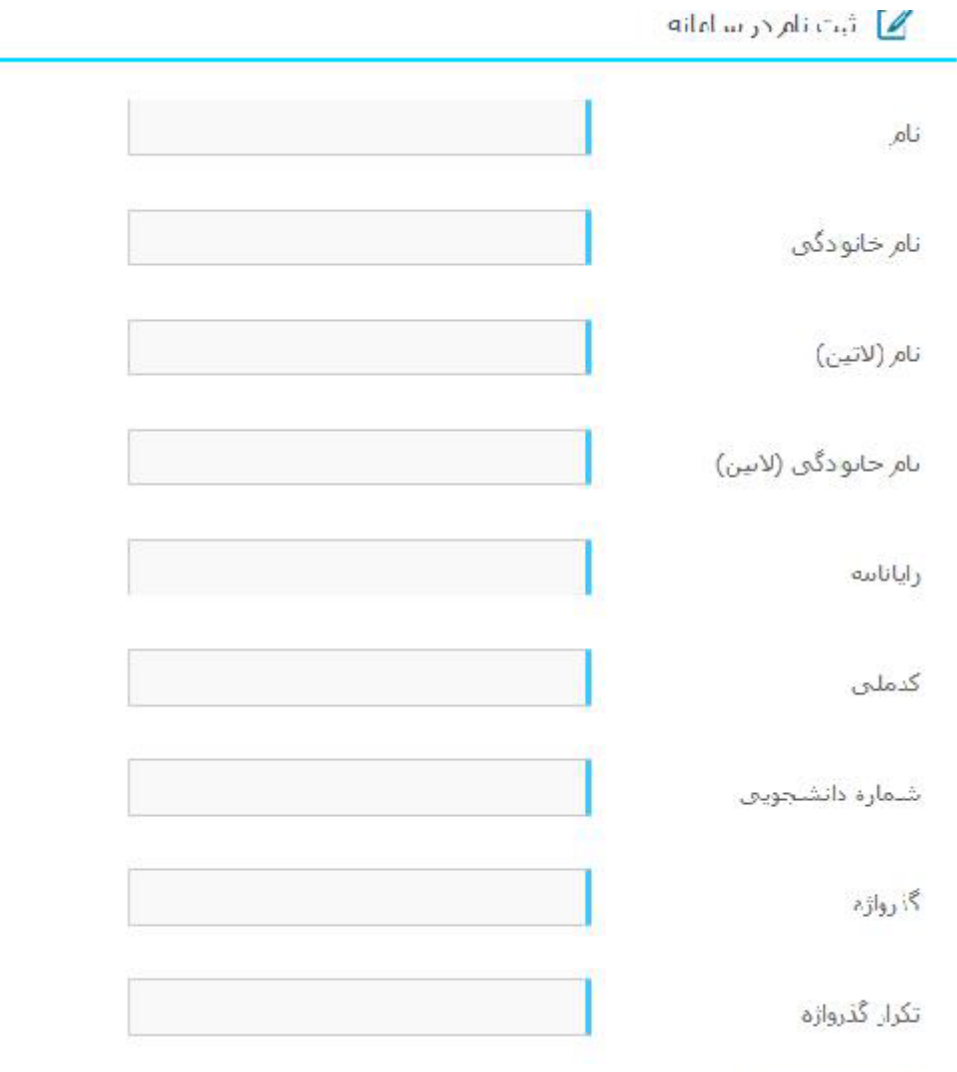

بعد از انجام مراحل ثبتنام مجدداً به صفحه قیل برگشته و از تب ورود به سامانه (براي دانشجو) وارد شوید

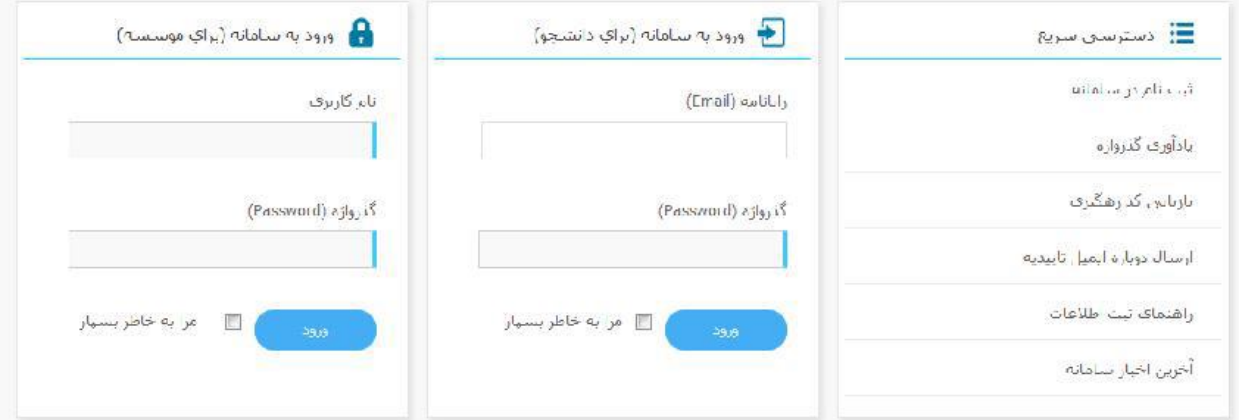

در صفحه جدیدي که باز میشود گزینه ثبت پیشنهاده (پروپوزال) را از سمت راست صفحه انتخاب کنید

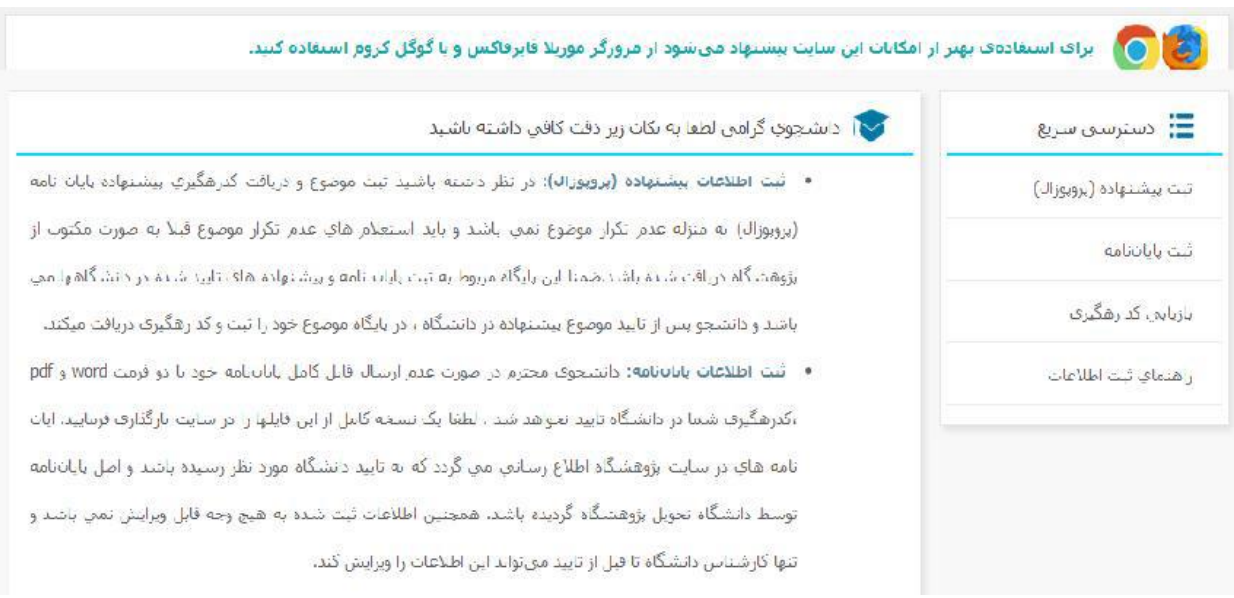

در صفحه جدید فیلدهاي ستارهدار را پر کنید

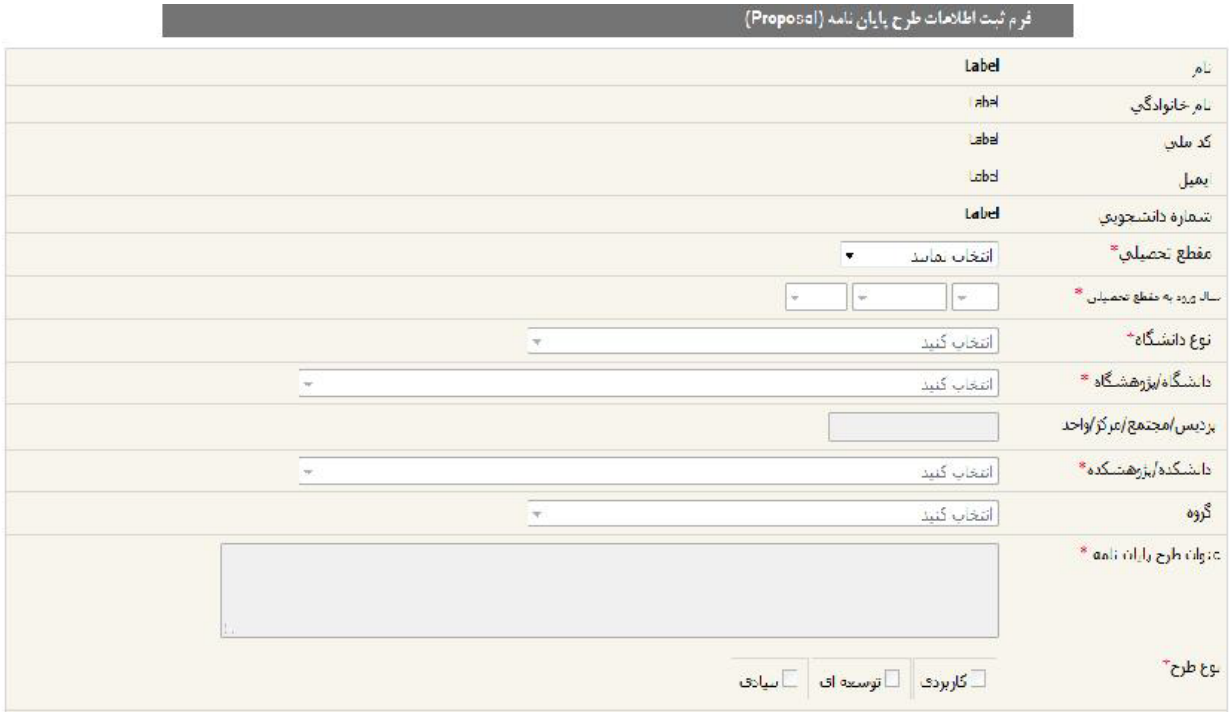

### نوع دانشگاه را وابسته به وزارت علوم انتخاب کنید

نوع طرح را برحسب آنچه قبلاً در فرم پروپوزال انتخاب کردید، تعیین کنی

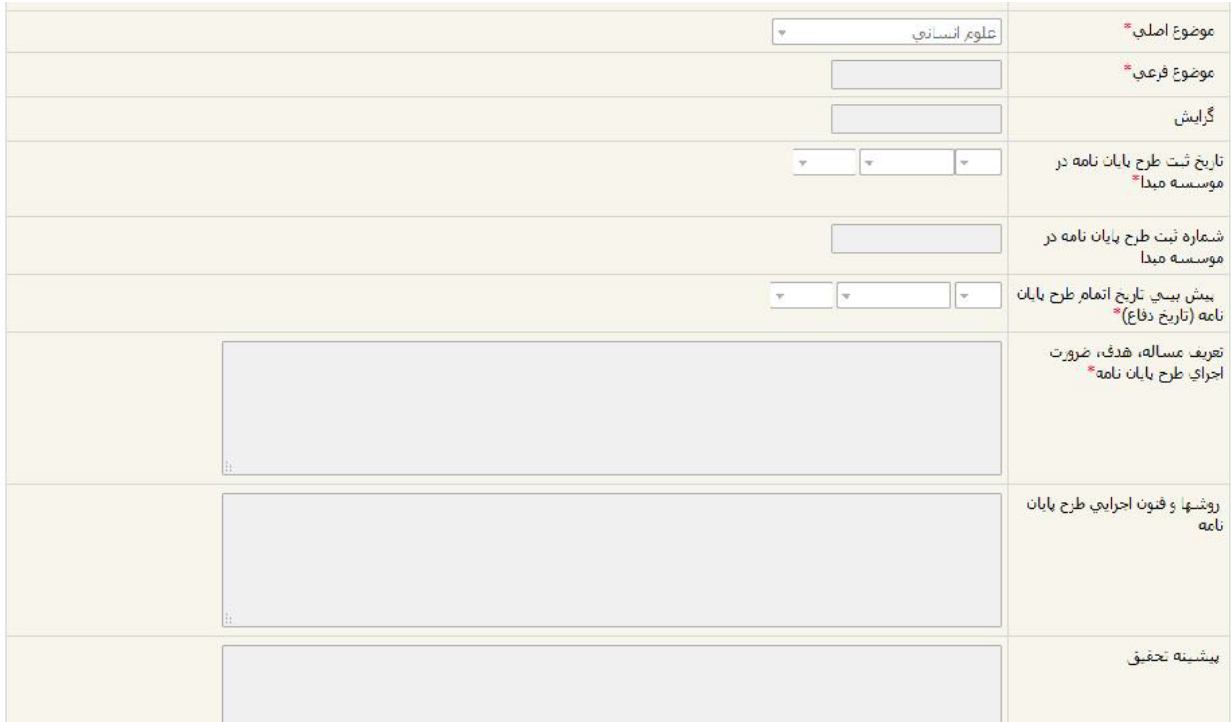

.موضوع اصلی را متناسب با گروه علمی انتخاب کنید

.موضوع فرعی را متناسب با نام اصلی پروپوزال انتخاب کنید

.در فیلد تاریخ ثبت طرح، تاریخ ثبت طرح در گروه آموزشی را ثبت کنید

.براي فیلد پیشبینی تاریخ اتمام، مدت زمانی که پیشبینی میکنید طرح نیاز دارد، ثبت کنید

بخش تعریف مسئله را بر اساس همان چیزي که در پروپوزال نوشتهاید، پر کنید

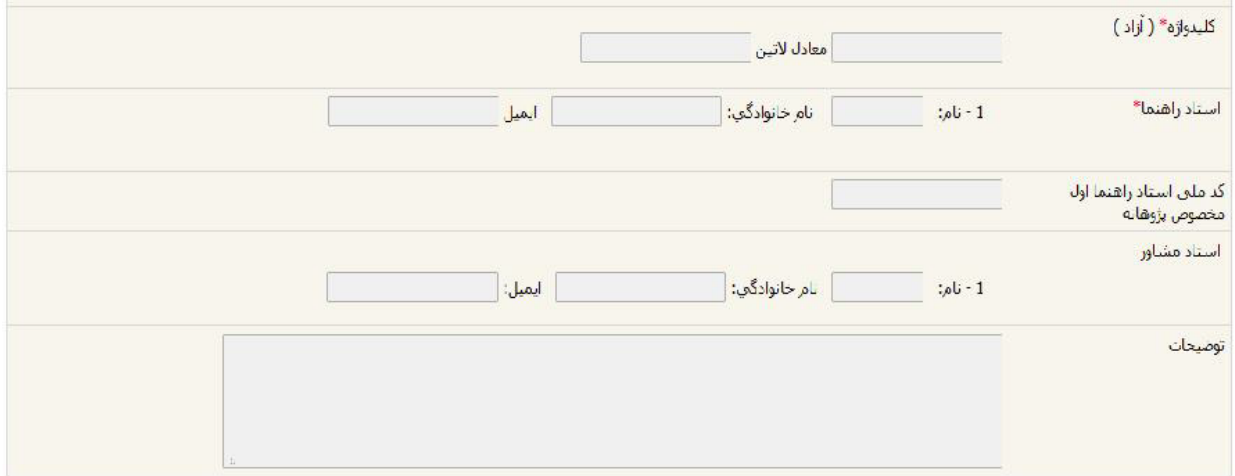

در بخش کلیدواژه آزاد، یکی از کلیدواژههاي پروپوزال را انتخاب کنید

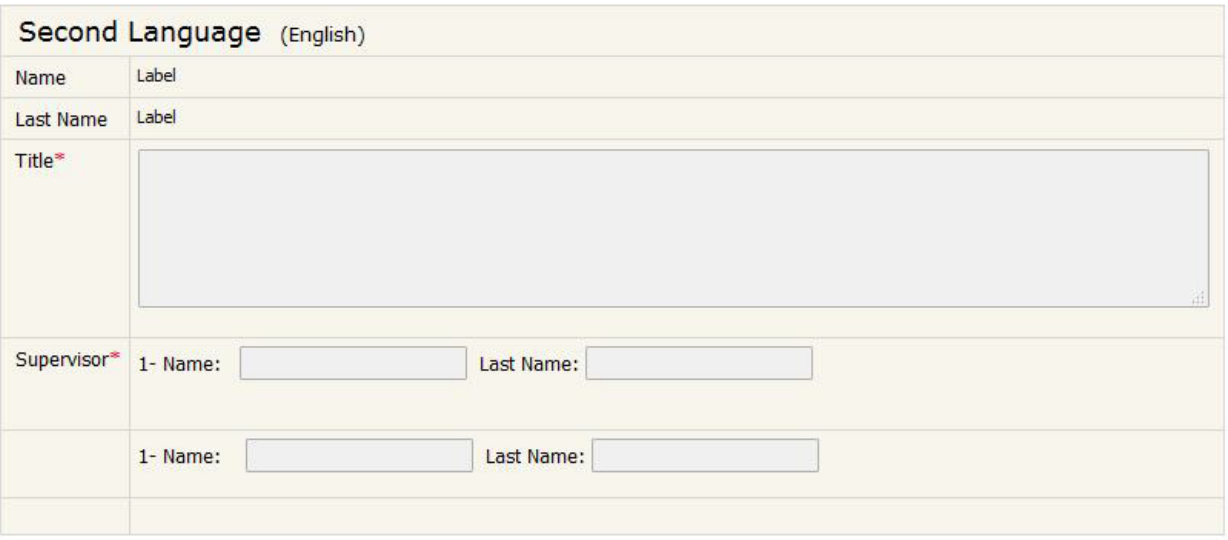

.<br>از البت و دَخیره .در بخش بعد نیز نام و نام خانوادگی خود، نام طرح و استاد راهنما را ثبت کنید.

.نکته: پر کردن بخشهاي ستارهدار الزامی است

.پس از اطمینان دکمه ثبت و ذخیره را کلیک کنید

بعدازاین کار ایمیلی حاوي کد رهگیري درخواست شما به ایمیلتان ارسال میشود

نحوه استعالم از ایرانداك بدینوسیله به اطالع می رساند پیرو مکاتبات قبلی کلیه پروپوزال هاي دانشجویان کارشناسی ارشد و دکتري بایستی داراي فرم گزارش پیشینه

پژوهش باشند. دانشجویان عزیز جهت اخذ استعالم از ایران داك بایستی به سایت ایران داك ir.ac.irandoc.www مراجعه کرده و به نشانی

در بخش سامانه ها و پایگاههاي اطالعاتی قسمت سامانه پیشینه پژوهش ثبت نام نموده و سپس موضوع را به طور کامل وارد کرده و در بخش

کلید واژه تنها متغیرهاي مستقل و وابسته را جستجو نمایند و گزارش پیشینه پژوهش توسط استاد راهنما تائید و امضاء شود و ضمیمه پروپوزال

نمایند

مرحله اول: ورود به سایت ایران داك

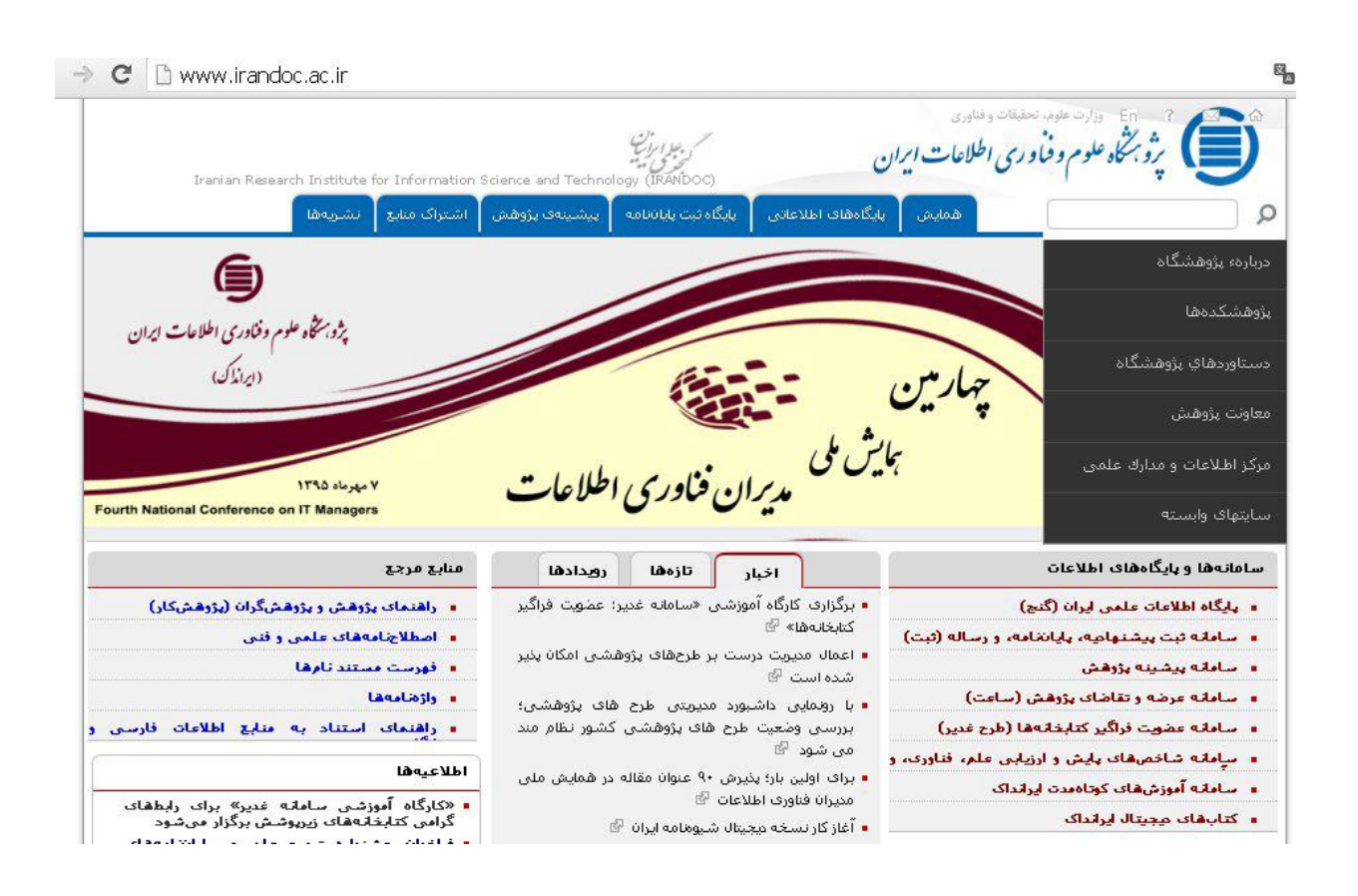

### مرحله دوم: انتخاب سامانه پیشینه پژوهش در بخش سامانه ها و پایگاه هاي اطلاعات

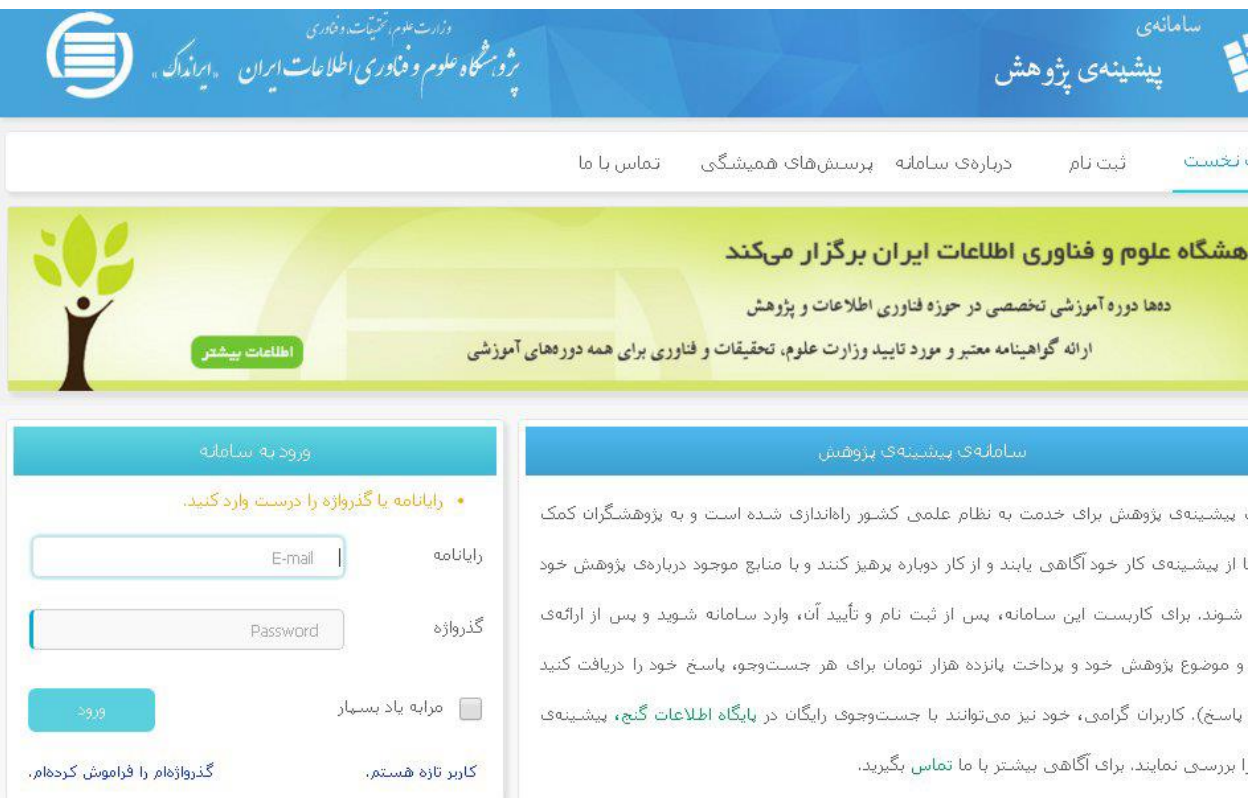

مرحله سوم: ثبت نام در سامانه

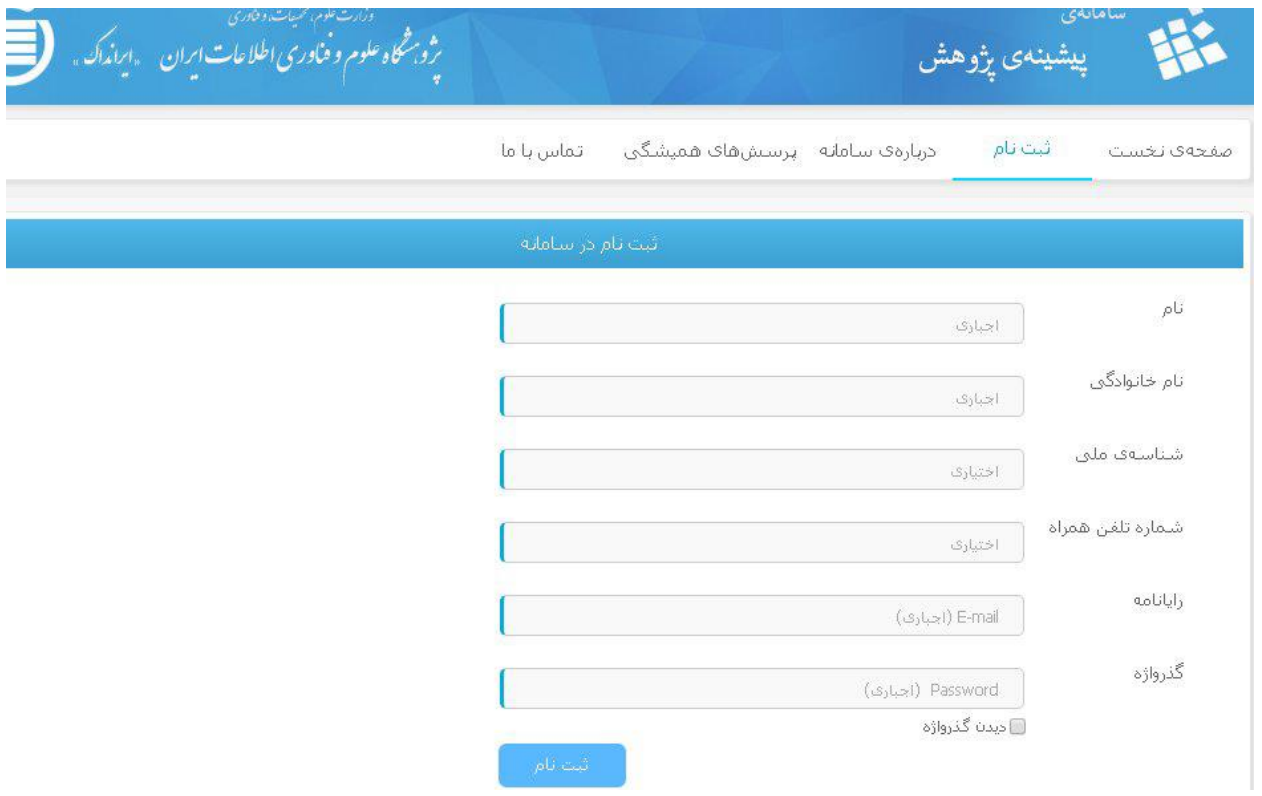

مرحله چهارم: بعد از ثبت نام در سامانه به شما اطالع داده می شود که براي تکمیل ثبت نام به ایمیل خودتان نگاه کنید و بر روي پیوند ارسال شده به ایمیلتان کلیک کنید

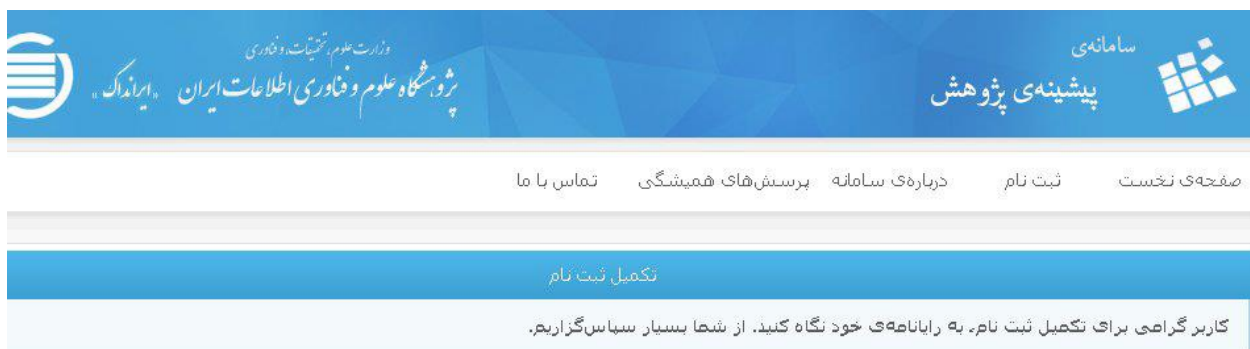

مرحله پنجم: ورود به ایمیل و تائید تکمیل ثبت نام از طریق کلیک بر روي پیوند ارسال شده با ایمیلتان مرحله ششم: بعد از کلیلک روي پیوند دوباره وارد سامانه پزوهش می شوید و در قسمت درخواست تازه اطالعات خودتان را وراد می کنید و سپس عنوان

پایان نامه خود را به طور کامل وارد می کنید

و سپس در بخش کلید واژه پیشنهادي متغیرهاي مستقل و وابسته را جداگانه وارد می کنید. در این مرحله دقت کنید که فقط بایستی متغیرهاي مستقل و وابسته

را وارد کنید، چون براي هر درخواست

مبلغ 71111 تومان بایستی پرداخت کنید. درنتیجه دقت کنید که در کلید واژه اول متغیرهاي مستقل و در کلید واژه دوم متغیر وابسته را جداگانه وارد کنید

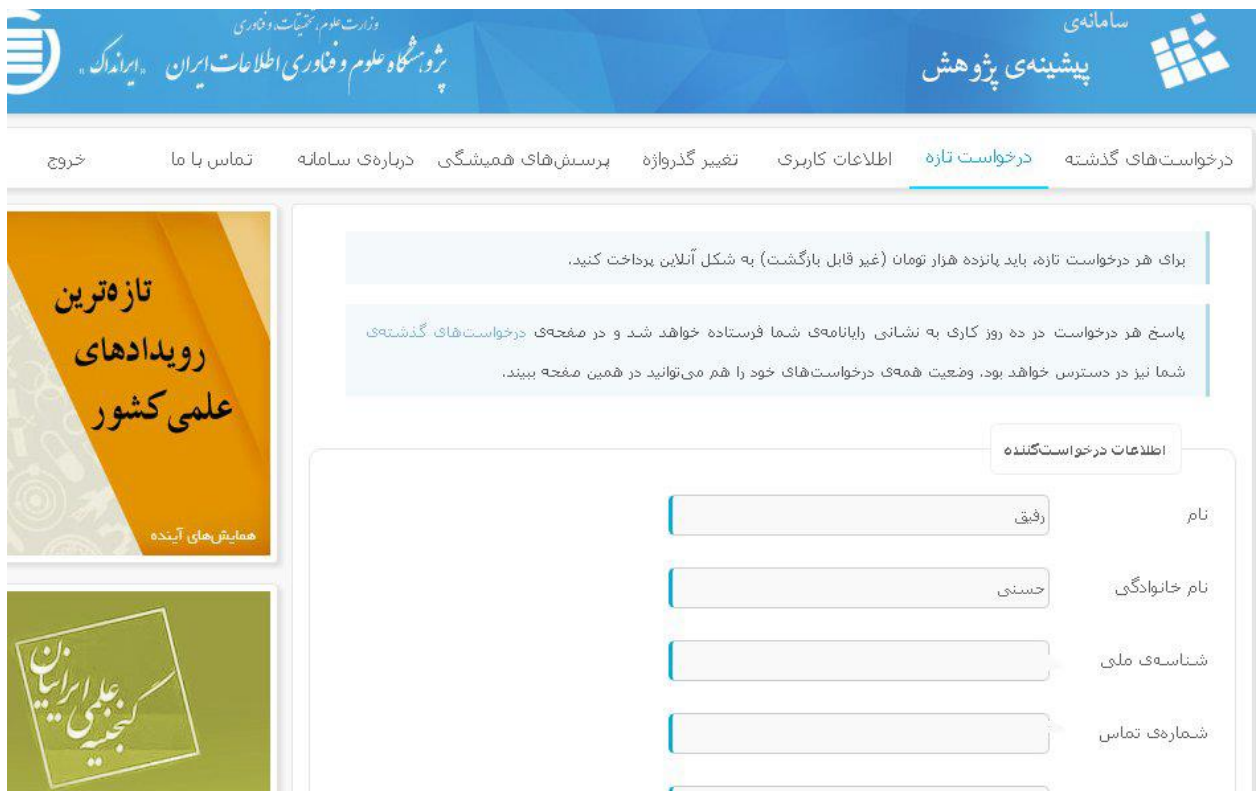

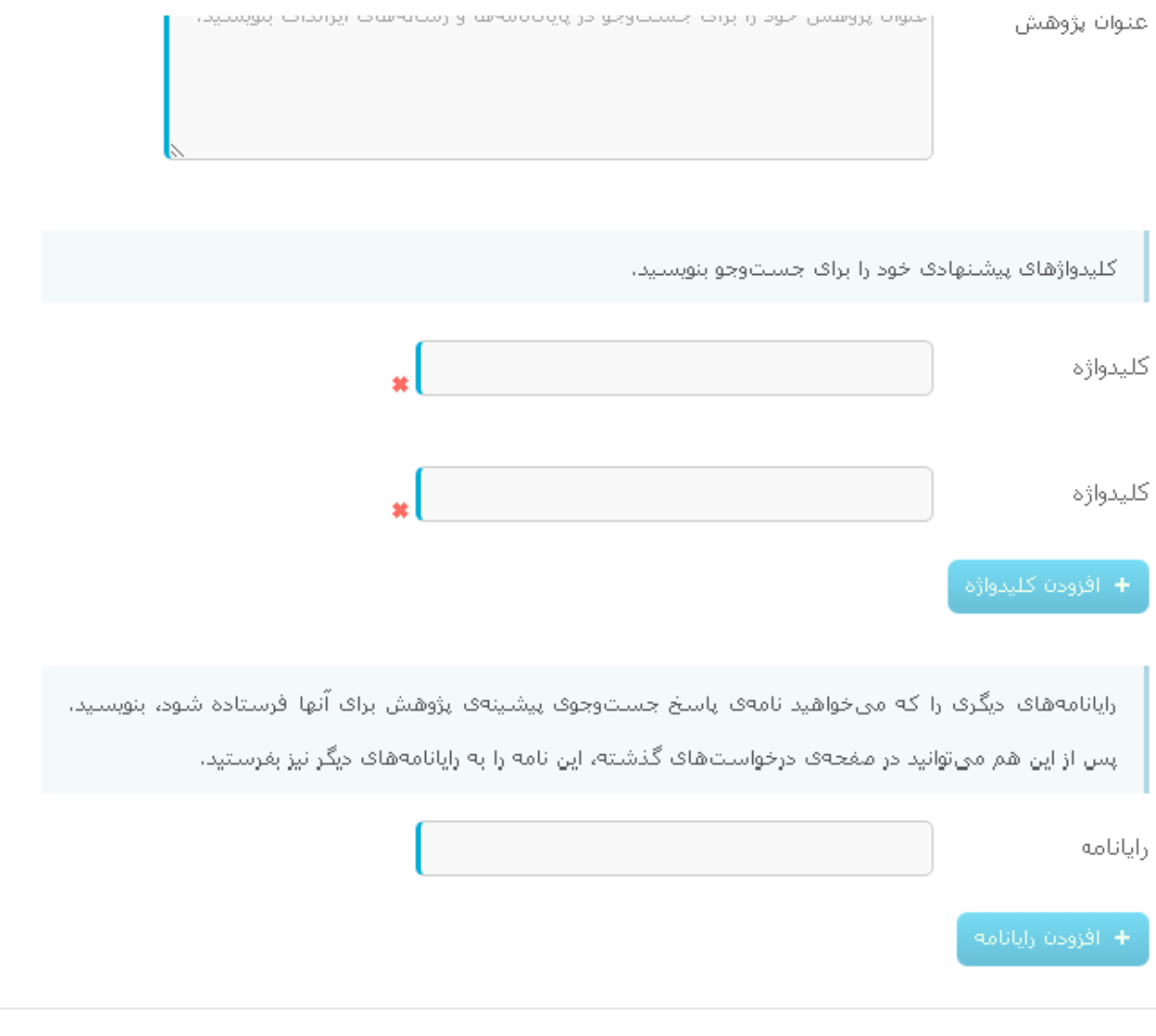

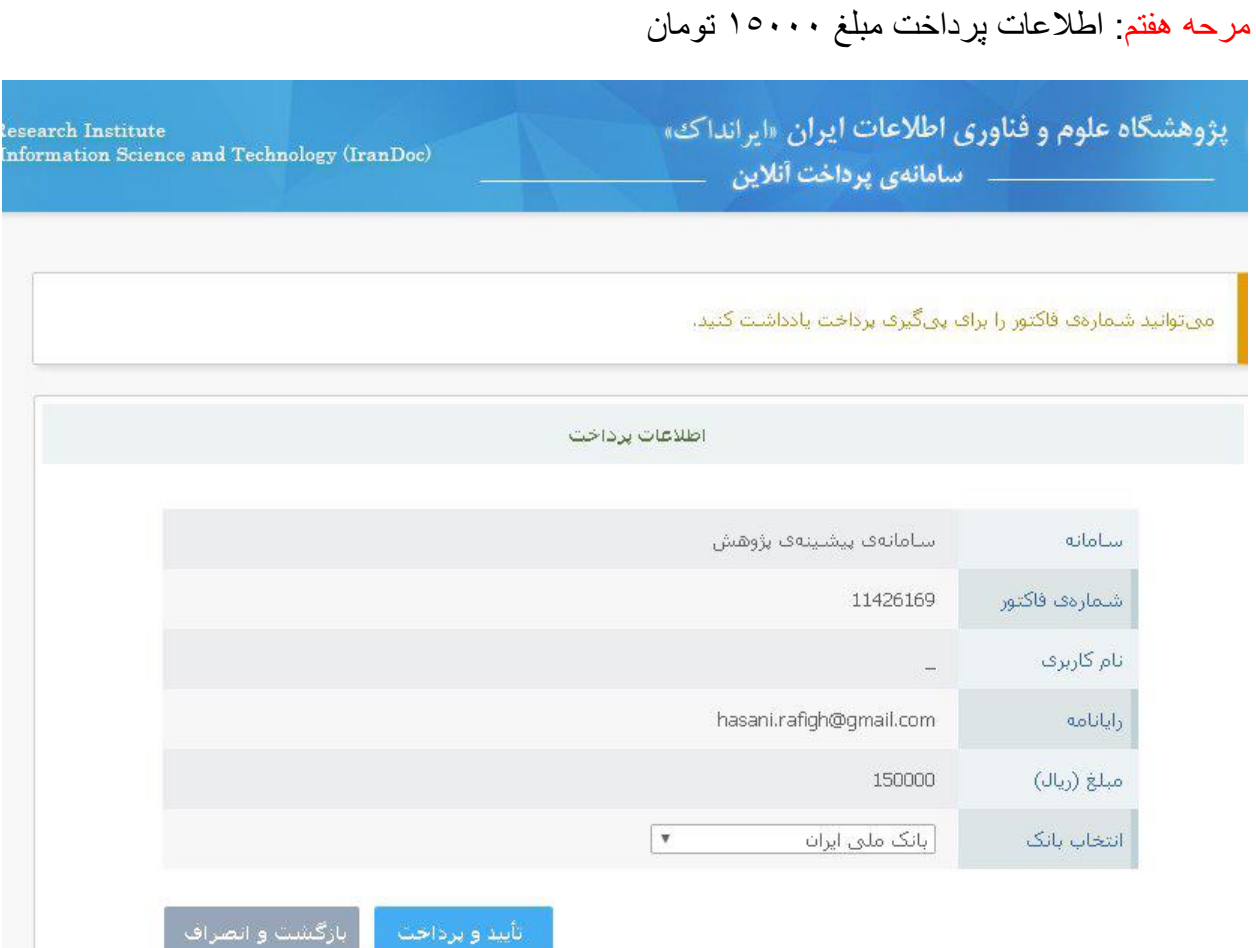

مرحله هشتم: عملیات پرداخت اینترنتی

بعد از پایان این مراحل گزارش پیشینه پزوهش به آدرس ایمیلی که معرفی کرده اید ارسال می گردد و بایستی این گزارش پرینت گرفته شود

.و به تائید استاد راهنما برسد و در صفحه ماقبل آخر پروپوزال گذاشته شود

نمونه گزارش پیشینه پژوهش

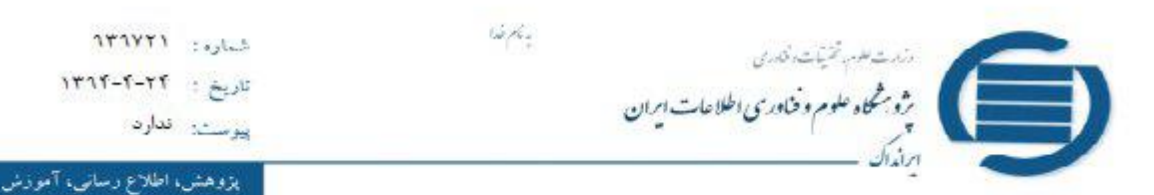

#### كزارش پيشينهي پژوهش

#### با سلام و احترام

به آگاهی میرساند که حسب وجوی اطلاعات پایاننامهها و رسال<mark>ههای ایرانداک</mark> دربا<mark>ر</mark>وی

تعیین رابطه بین توقف انتشار پیش بینی سود با علم تقارن اطلاعاتی در شرکتهای پذیرفته شده در بورس اوراق بهادار

تەران <sub>ئە</sub>چى::

به در خواست آقای بخانها<br>به درخواست آقای بخانها بخش است.<br>د سایت با معمار

توقف التشار پيش بيني سود - عدم تقارن اطلاعاتي

عنوان(های) ریز را که میتوانند نردیک به موضوع پیش *گفته ب*اشید، نشان میدهد:

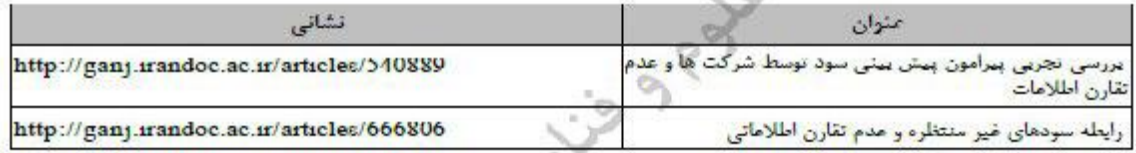

یادآوری میشود که تعمیم *گیری دریارهی پیشنهادیه* (پروپوزال) پایانقامه/رسالهی دانشجویان تحمیلات تکمیلی و تعنویب آن، در اختیار مؤسسههای محل تحسیل انهاست و ایرانداک در این زمینه نقش و مسئولیتی ندارد و این نامه نیز تنها برای اگاهیرسانی سادر شده است.

فرعاه شيرانى د<br>بط<sup>ائ</sup>ت مرکز اطلاعات و

تهران، خیابان انقلاب اسلامی، چهار راه فلسطین، شماره ۱۰۹۰، که پستی: ۱۳۱۵۷۷۳۳۱۴ صندوق يستى: ١٣٧١–١٣١٨٥ - تلفن: ١٣٩٨٥١٢٣٠ - ٢٦٢٩٣٩٨٠ - دورنگار: ٢٢٢٩٣٥٣

irandocacăr info@irandoc.ac.ir

# مراحل ثبت عنوان پیشنهادی پروپوزال در سامانه ایران داک

:1 مراجعه به آدرس سایت ایران داک به نشانی -

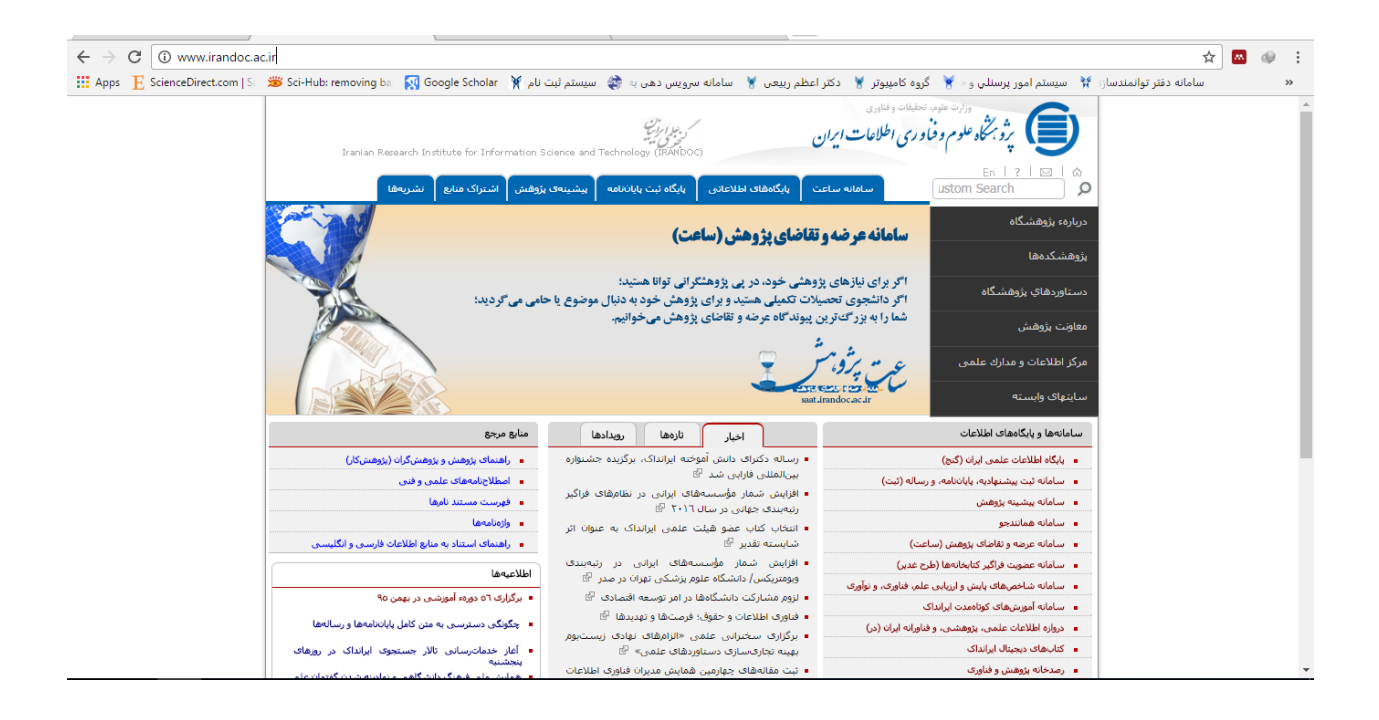

:2 مراجعه به قسمت سامانه ها و پایگاه های اطالعات و رفتن به قسمت سامانه پیشینه تحقیق

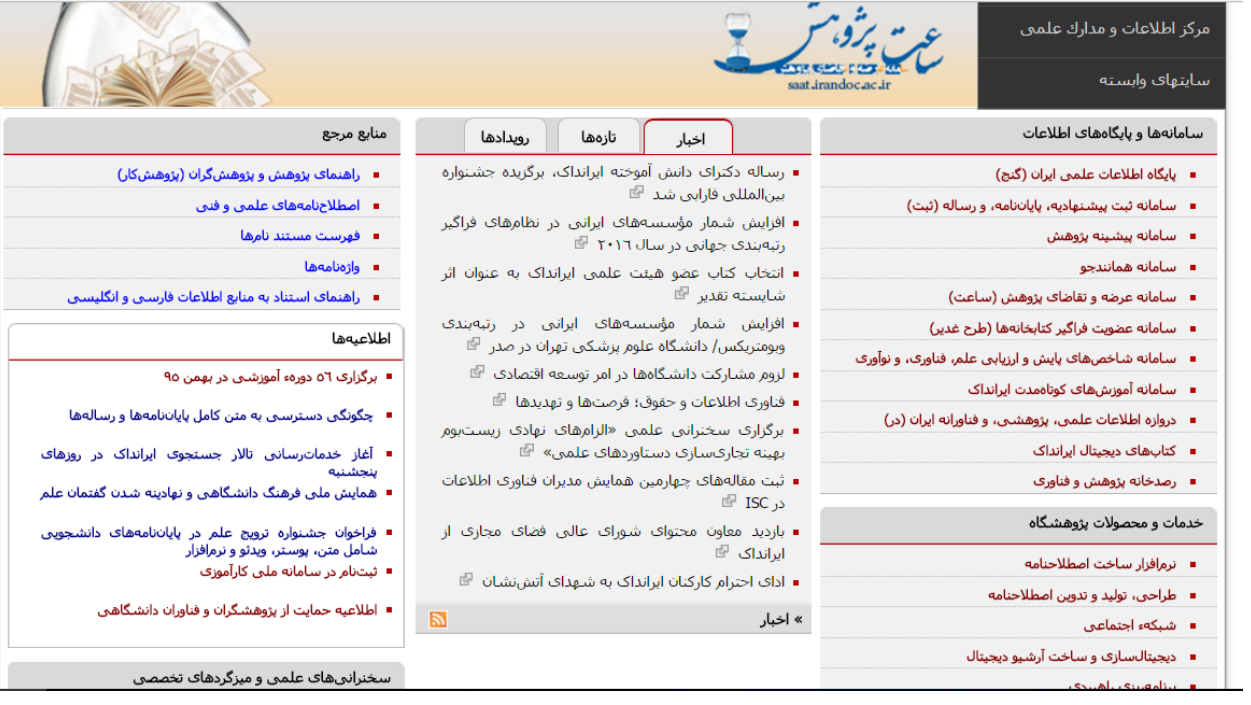

:3 وارد شدن در قسمت " کاربر تازه هستم

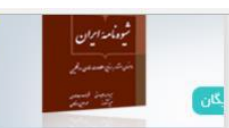

درباره ايرانه

.<br>اساستامه

.<br>ساختار و گارگنان

#### پروهسده عنوم و ساوری استفات ایران بردر از میشد

دهها دوره آموزشی تخصصی در حوزه فناوری اطلاعات و پژوهش

ارائه گواهینامه معتبر و مورد تایید وزارت علوم، تحقیقات و فناوری برای همه دوردهای آموزشی

ببوندها

 $_{\odot}$ 

۔<br>تماس

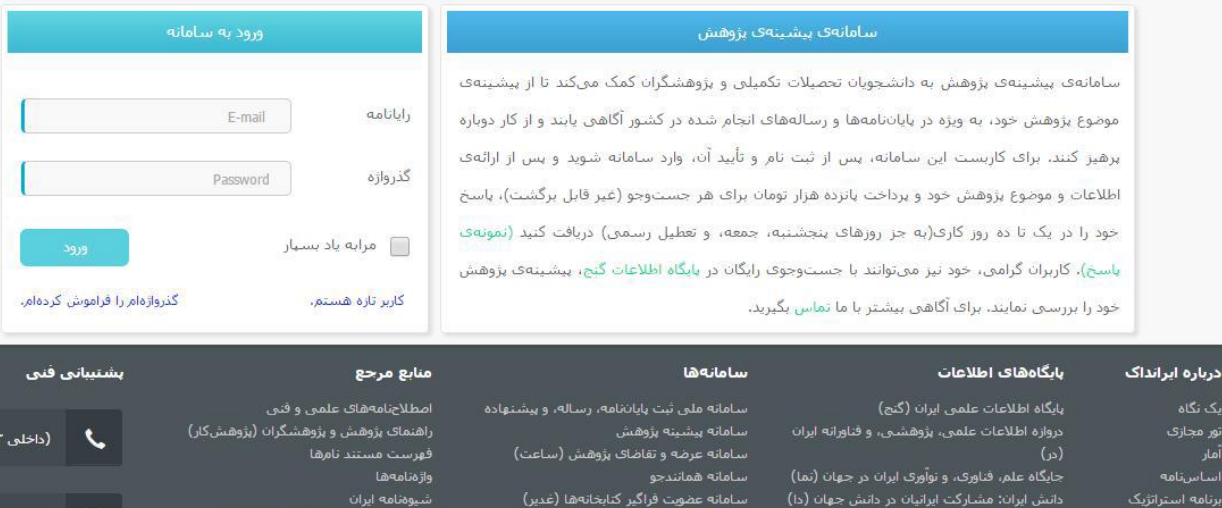

سامانه مدیریت نشستها و مصوبهای هیئتهای<br>امنا (سامانها)

### ٤ : وارد كردن مشخصات و زدن دكمه ثبت(همه فيلد ها بايد پر شود)

رصدخانه پژوهش و فناوری<br>کتاب های دیجیتال ایرانداک<br>منابع اطلاعات شاخصهای پایش و ارزیابی علم،

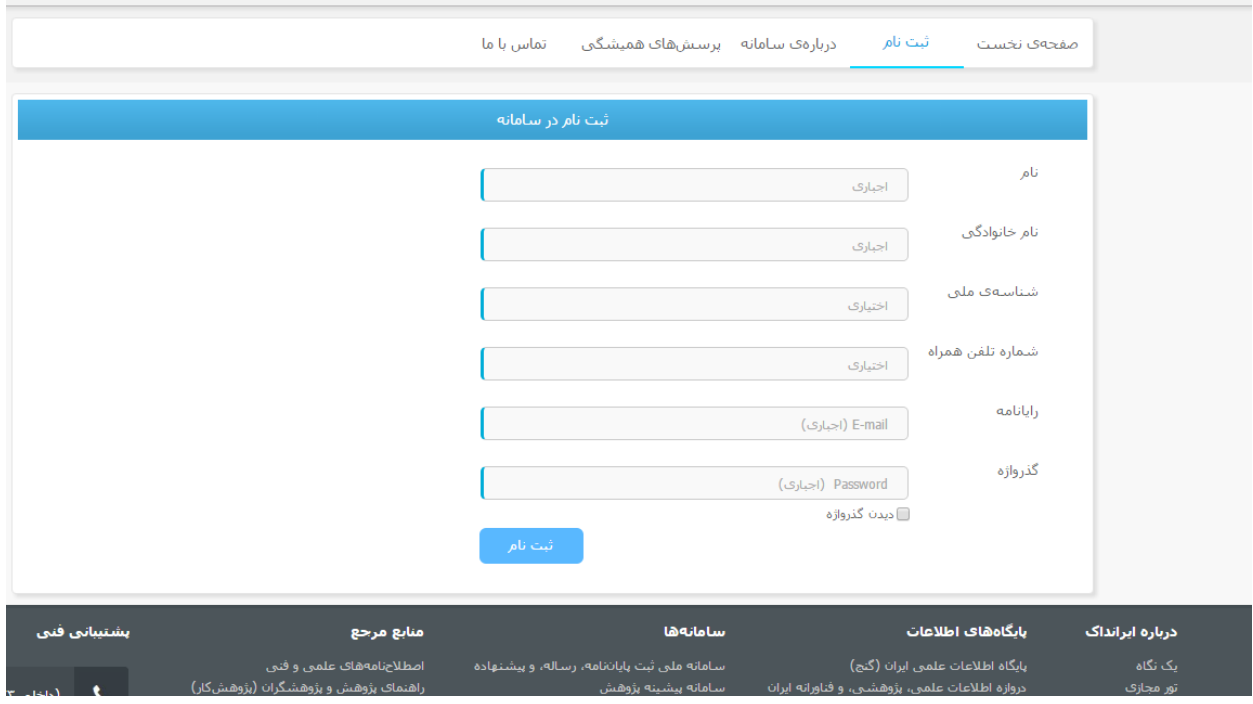

پایان ثبت نام و مراجعه به ایمیل و تایید لینک ارتباطی برای سامانه

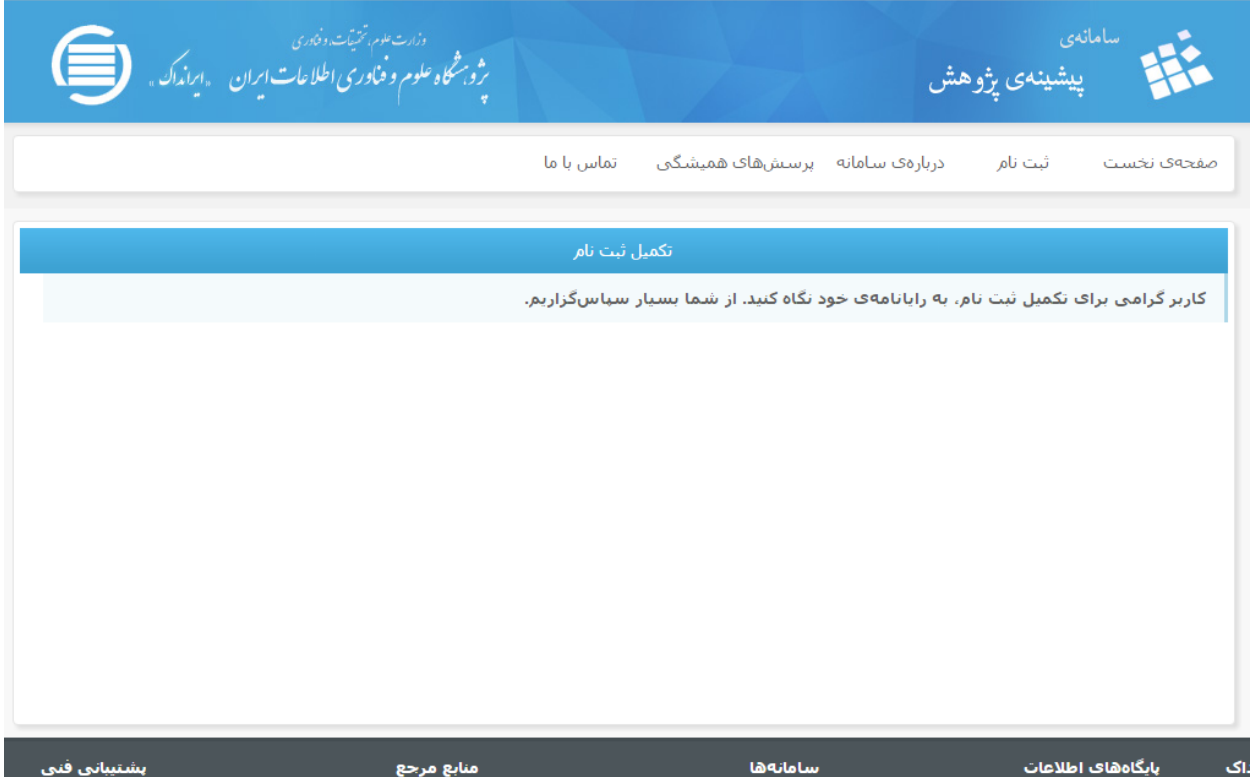

تایید لینک ارتباطی با سامانه در ایمیل خودتان

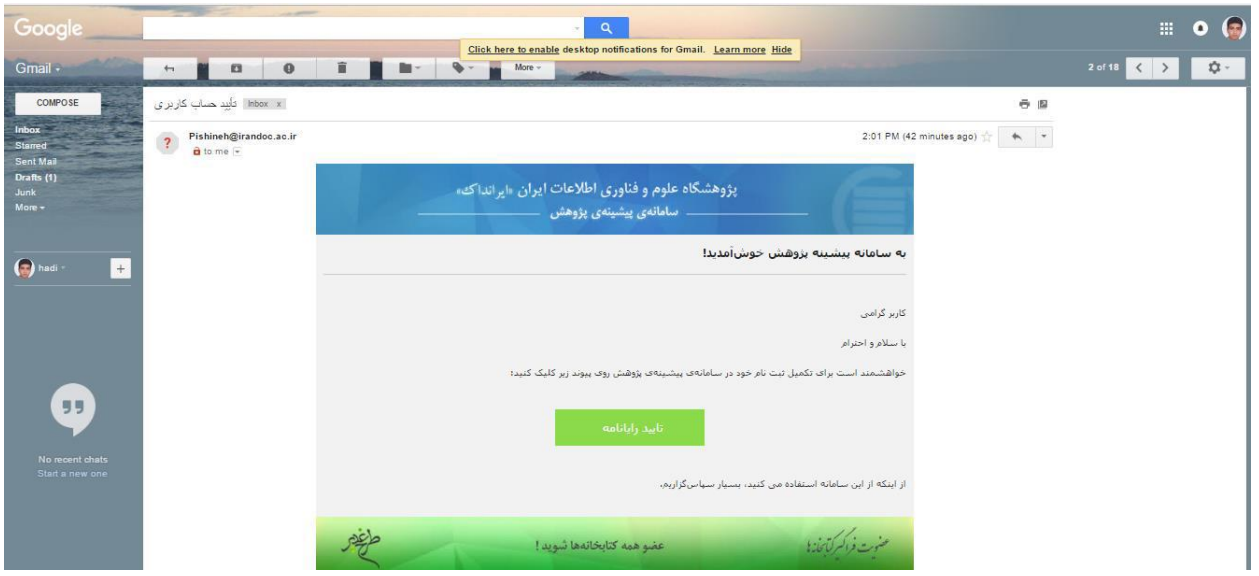

بعد از تایید رایانامه ، وارد صفحه ای می شوید که می توانید عنوان درخواستی خود را ثبت کنید دو شکل زیرین )سپس دکمه ثبت و پرداخت آنالین را بزنید

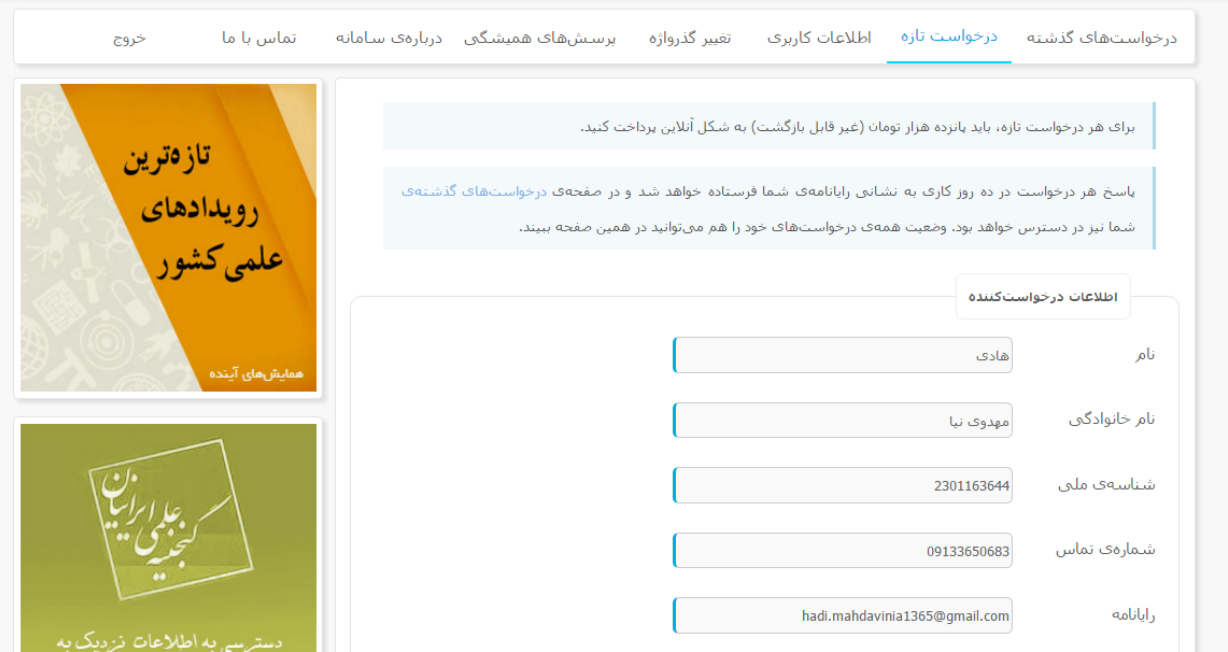

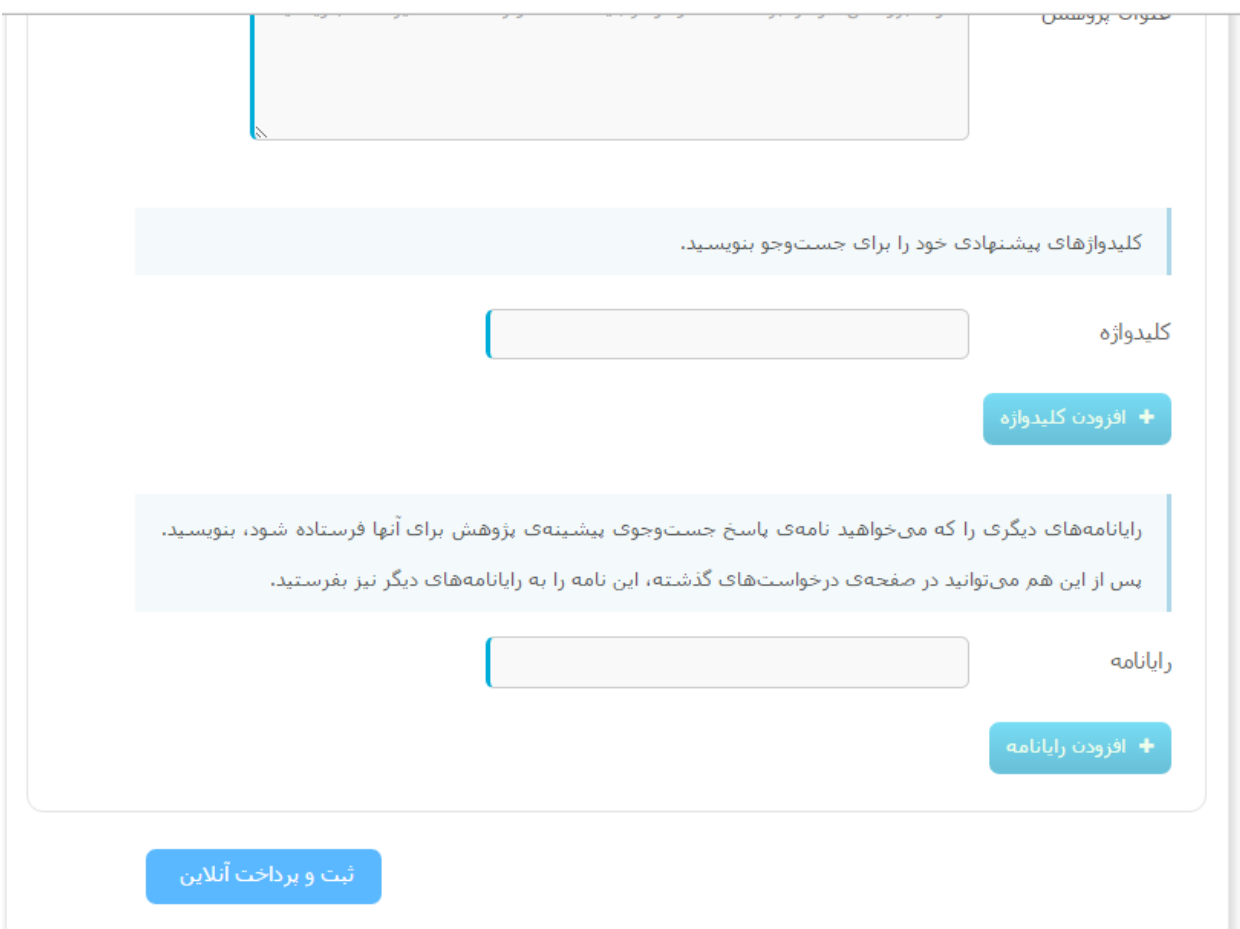

# وارد کردن مشخصات و سپس پرداخت در سامانه بانک ملی

الأرامي عمليات برداخت اينترنتى

#### زمان باقی مانده تا برگشت تراکنش : 13:27

#### خريدار محترم

همانگونه که ملاحظه می فرمایید تغییراتی در شکل ظاهری صفحات پرداخت اعمال شده (از جمله حذف پست الکترونیک)، این تغییرات به همراه تغییر آدرس اینترنتی و ارتقا کیفیت سامانه های مربوطه، در نتیجه یکپارچه شدن پرداخت های اینترنتی در شبکه الکترونیکی پرداخت کارت و با هدف افزایش ضریب امنیت این پرداخت ها ایجاد گردیده است.

( لطفا جهت اطلاع از اخبار مربوطه در این رابطه به سایت شاپرک www.shaparak.ir مراجعه نمایید).

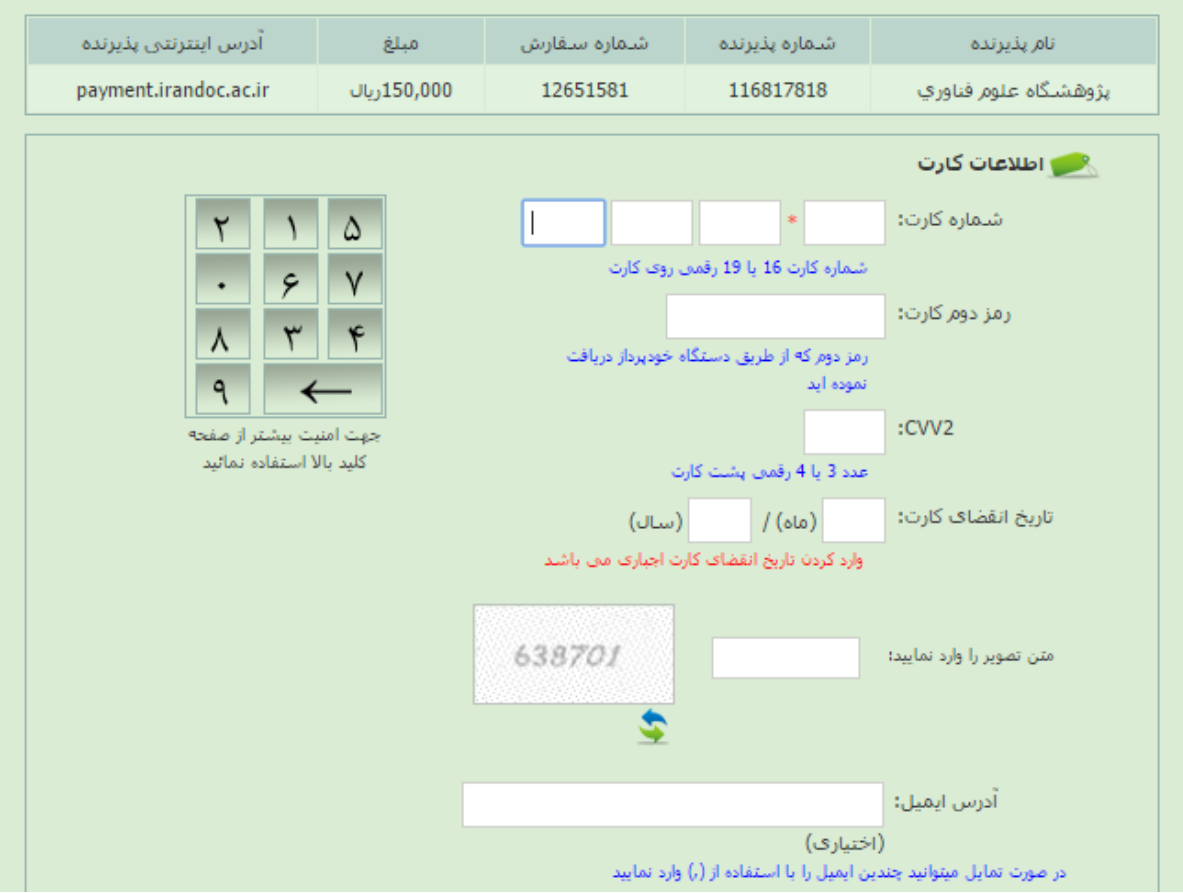

پایان ثبت عنوان پیشنهادی پروپوزال و دریافت کد ر هگیری

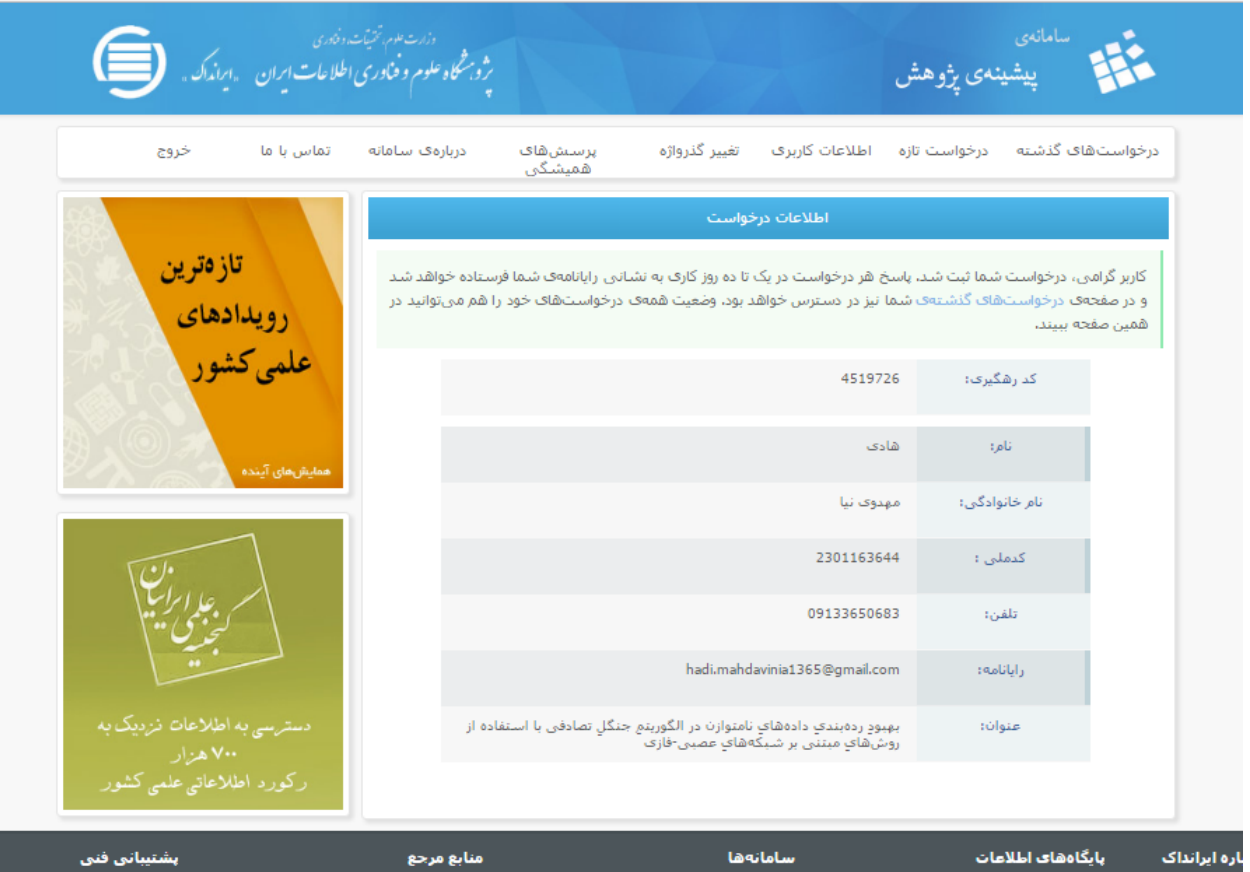

# راهنمای تصویزی اخذ استعالم تکراری نبودن عنوان پایان نامه

در صفحه اول سایت در قسمت پایگا های اطالعاتی روی گزینه جستجو در 071111 رکورد اطالعاتی علمی کشور کلیک کنید

در صفحه اول سایت در قسمت پایگا های اطالعاتی روی گزینه جستجو در 071111 رکورد اطالعاتی علمی کشور کلیک کنید

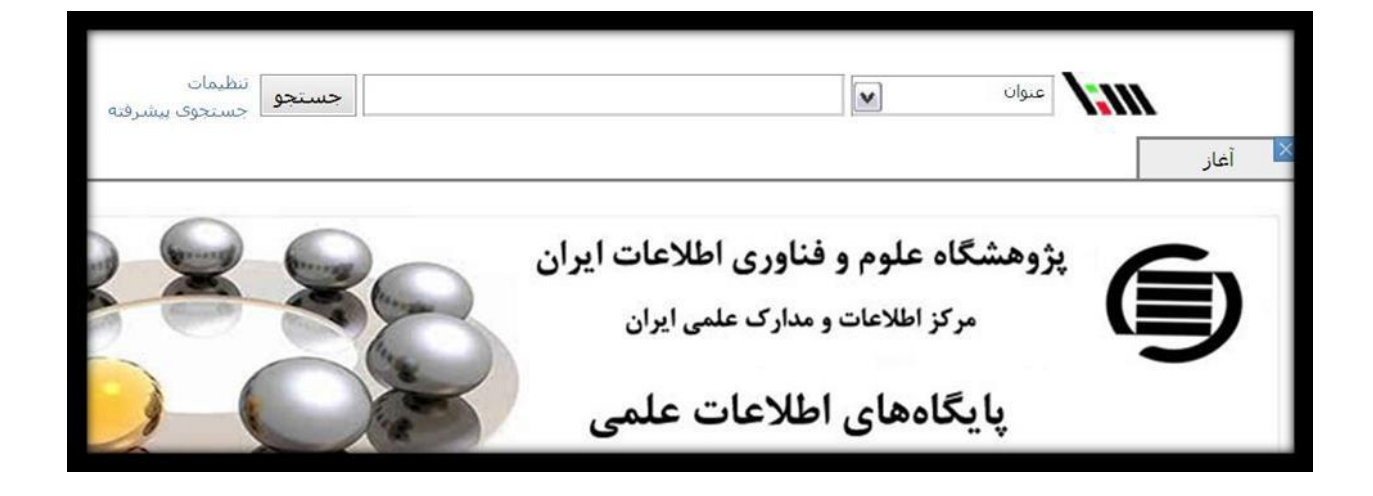

در صفحه باز شده پس از کلیک بر روی تنظیمات تیک بقیه گزینه ها بجز گزینه پایان نامه و پایان نامه جدید را حذف کنید

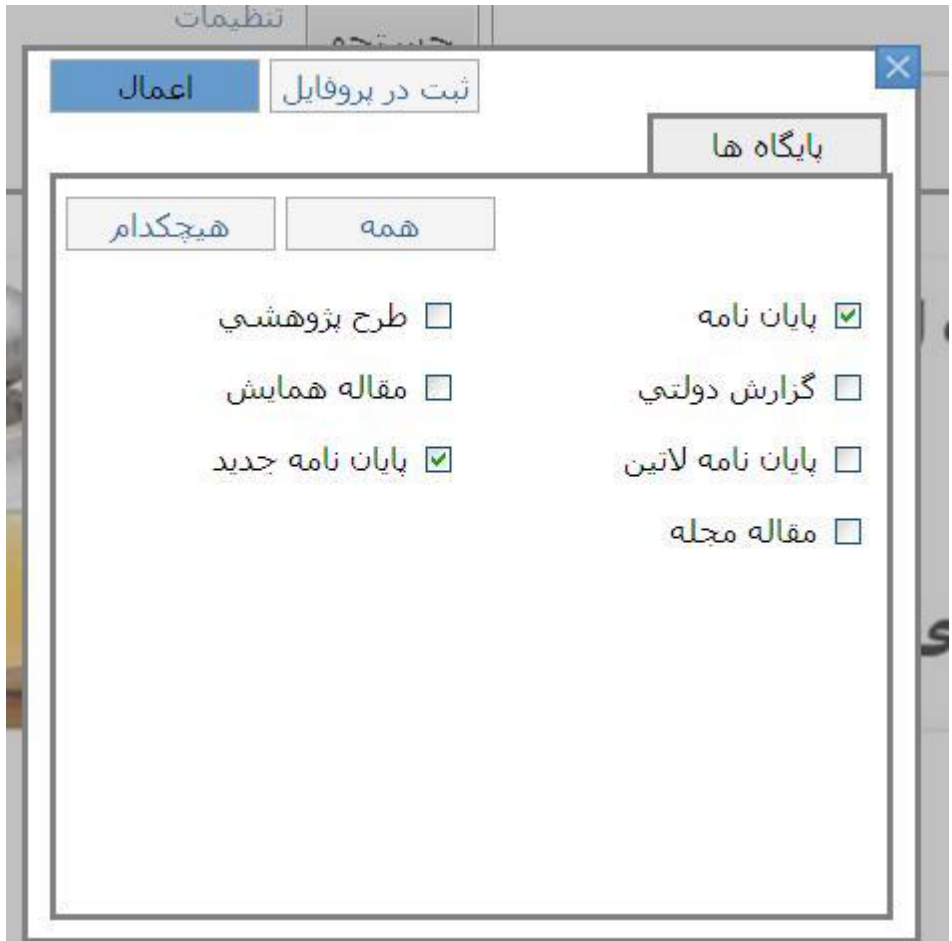

سپس بر روی گزینه جستوجوی پیشت رفته کلیک کنید

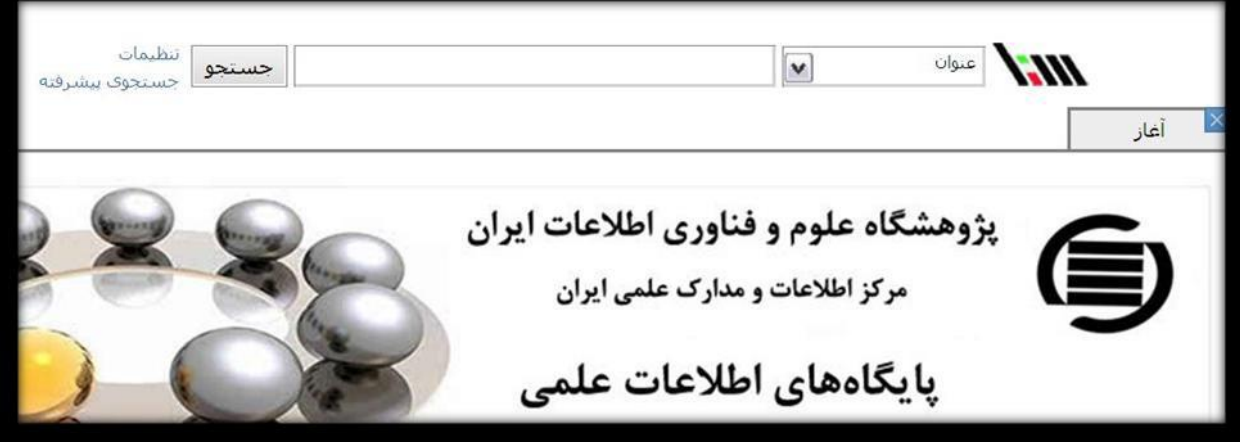

از زیر منو باز شده "عنوان" و "شامل عبارت " را انتخاب کنید عبارت های مورد نظر خود را شمال حداقل یک کلمه یا حداکثر دو کلمه وارد کنید و جستوجو کنید

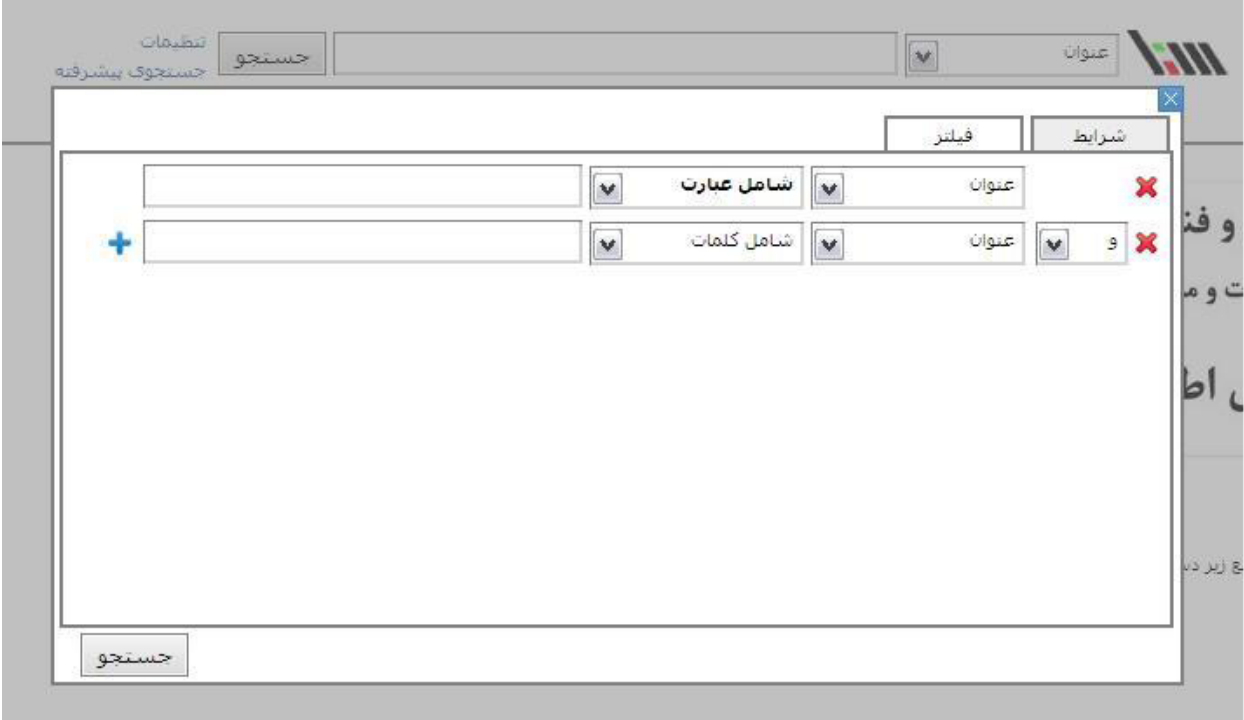

# راهنماي جلوگیري از تکراري بودن موضوع پایان نامه

:7 ورد به سایت ایرانداک

:2انتخاب گزینه هاي پایگاه هاي اطالعاتی و جستجو در پایگاه هاي اطالعاتی

4 :به محض ورود به صفحه جستجوي پایگاه هاي اطالعاتی، سیستم از شما می خواهد که با نام کاربردي خود وارد شود

حال می توانید با جستجو بر اساس کلمات کلیدي از تکراري نبودن موضوع خود آگاه شوید. همچنین می توانید 21 صفحه اول برخی از پایان نامه ها را دریافت کنید. براي این کار اگر یک عالمت pdf در کوچک

کنار پایان نامه ها بود آن را کلیک کنید

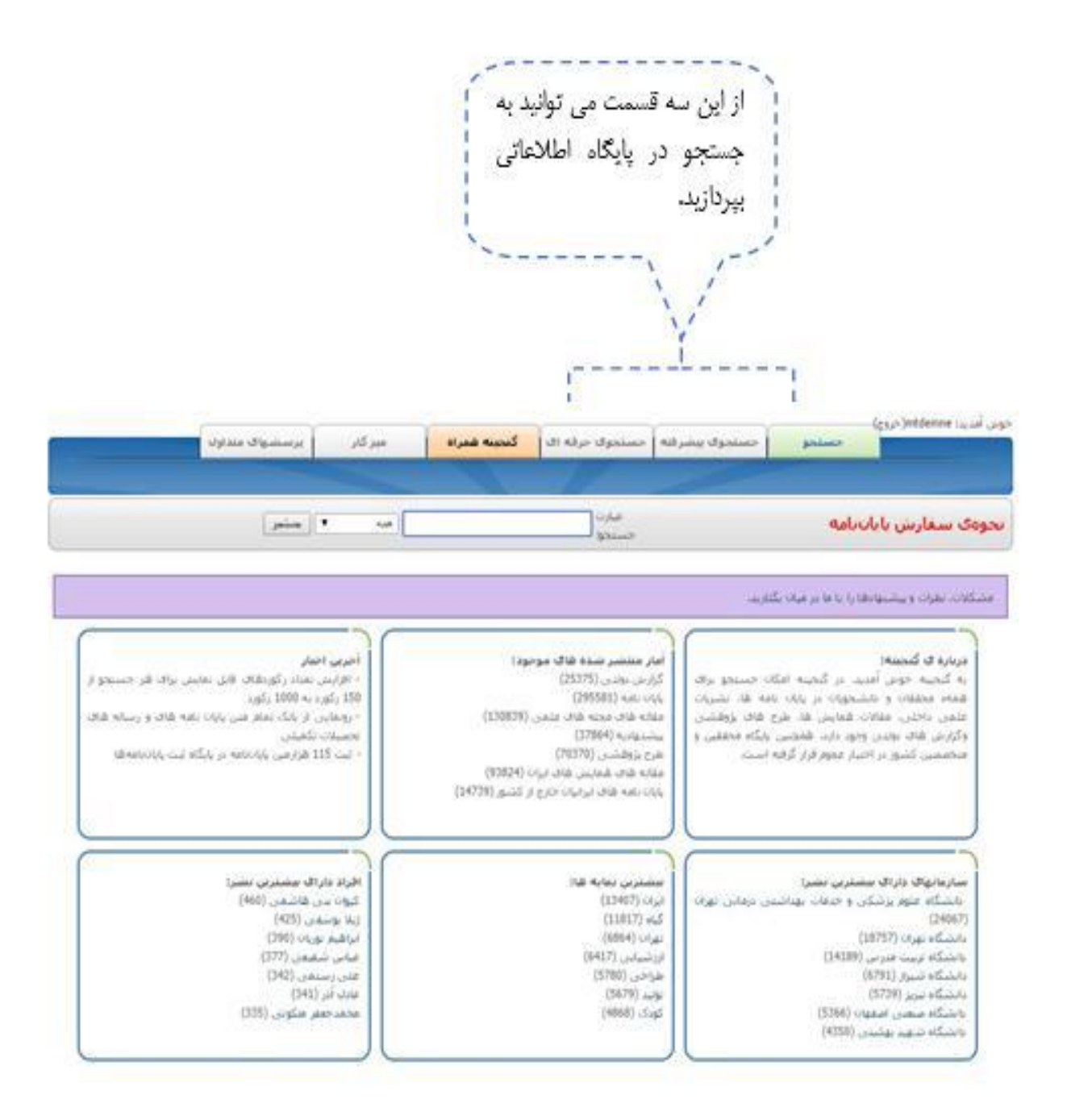

## سوال یک :

چطور می توان اطمینان پیدا کرد که موضوع انتخابی پایان نامه قبال مورد پژوهش قرار نگرفته است؟

### جواب:

### :7 ورد به سایت ایرانداک

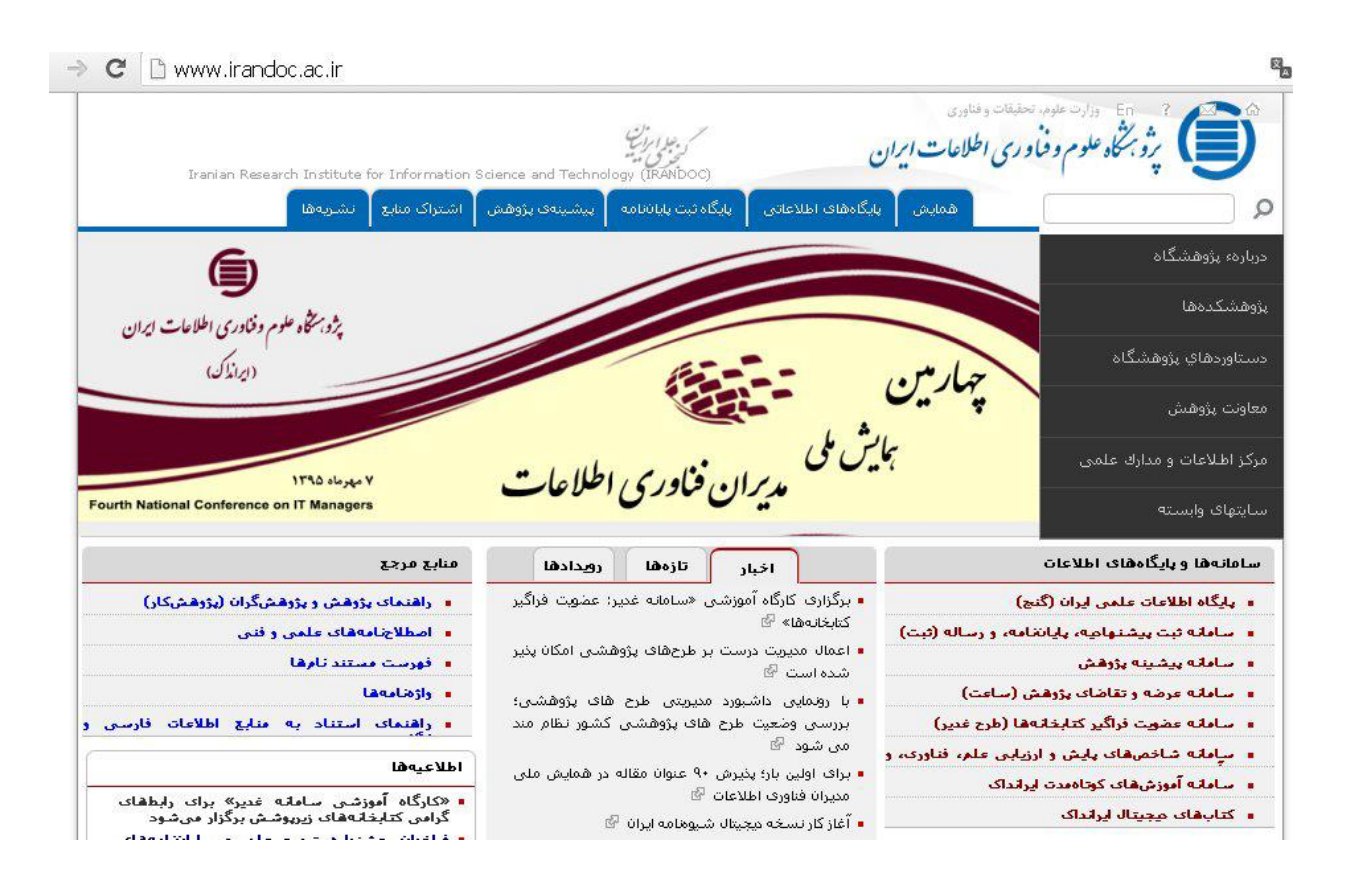

:2انتخاب گزینه هاي پایگاه هاي اطالعاتی و جستجو در پایگاه هاي اطالعاتی

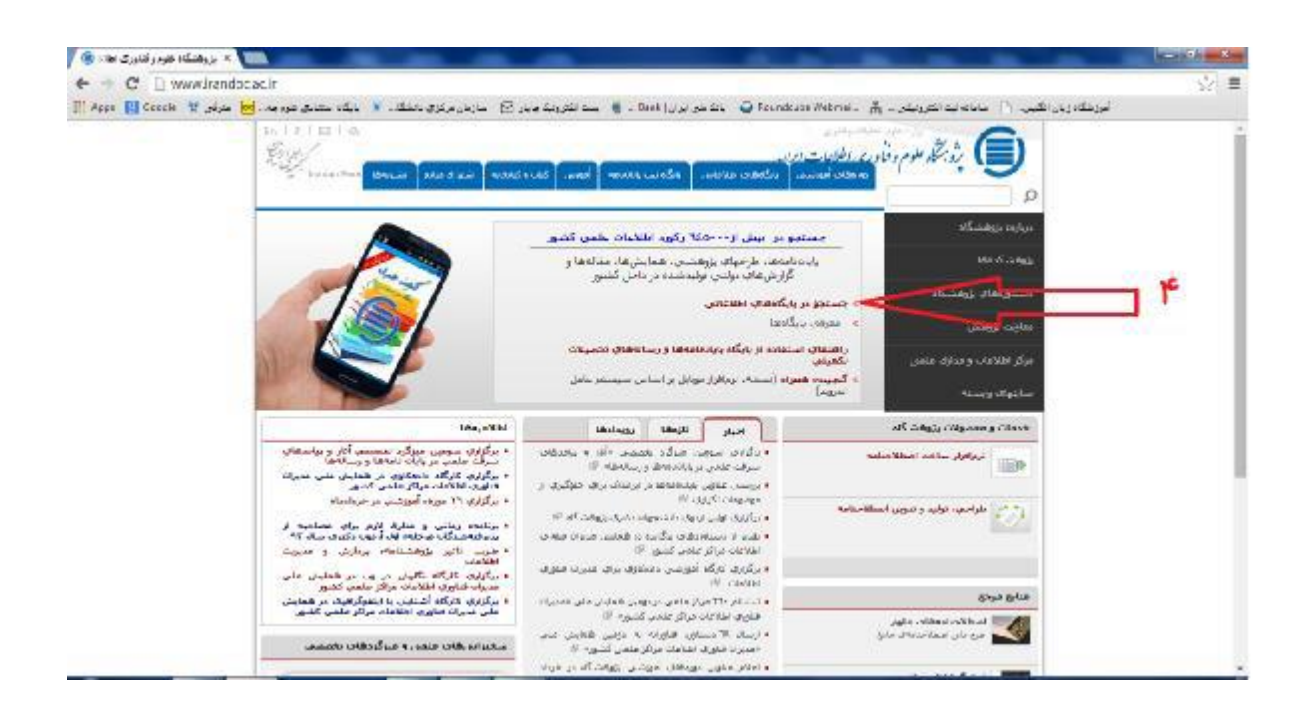

4 :به محض ورود به صفحه جستجوي پایگاه هاي اطالعاتی، سیستم از شما می خواهد که با نام کاربردي خود وارد شود

:3حال می توانید با جستجو بر اساس کلمات کلیدي از تکراري نبودن موضوع خود آگاه شوید. همچنین توانید 21 صفحه اول برخی از پایان نامه ها را دریافت کنید. براي این کار اگر یک عالمت کوچک pdf کنار پایان نامه ها بود آن را کلیک کنید

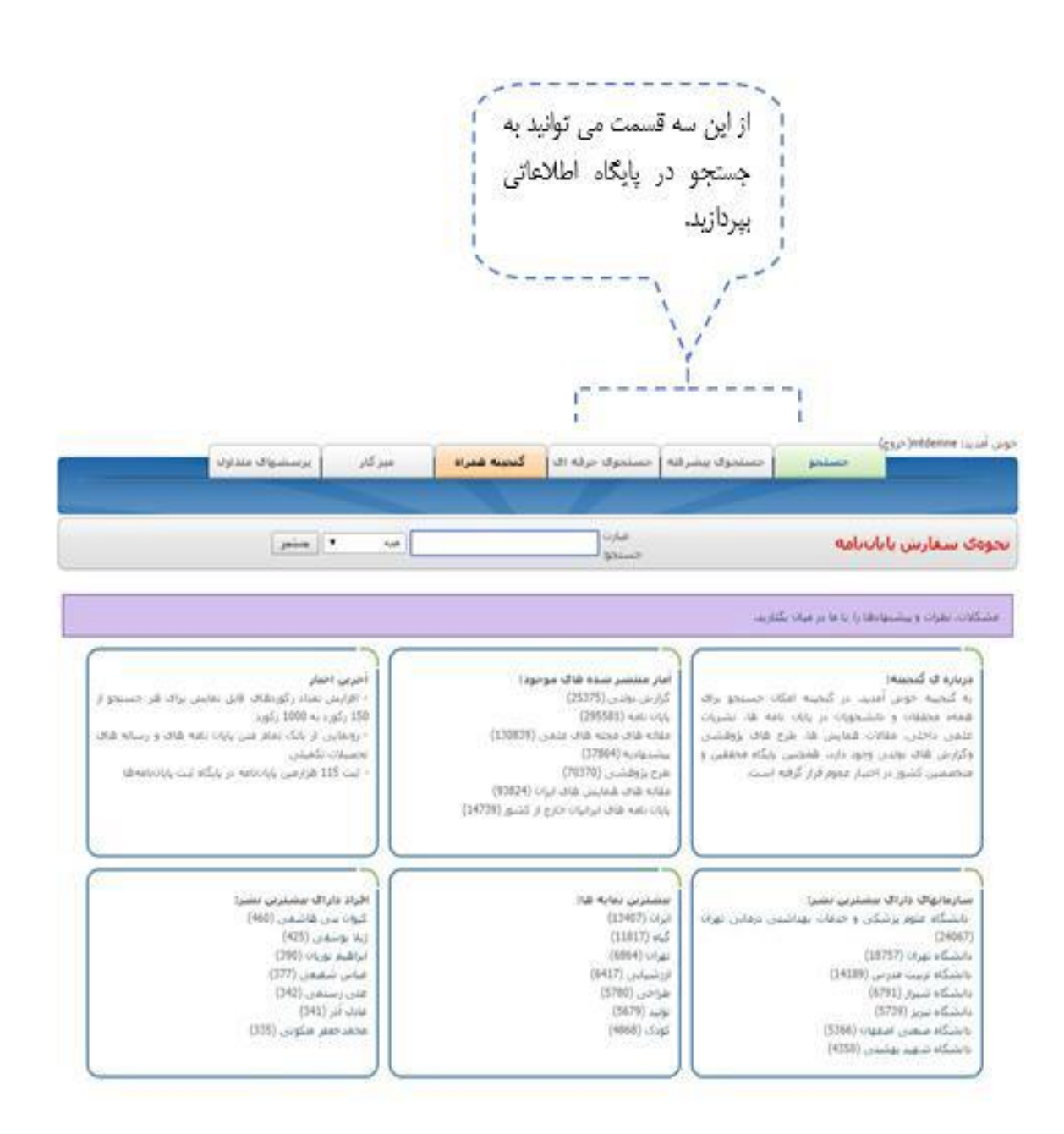

### سوال دو:

استعالم تکراری نبودن عنوان پایانامه

جواب:

در صفحه اول سایت در قسمت پایگا های اطالعاتی روی گزینه جستجو در 071111 رکورد اطالعاتی علمی کشور کلیک کنید

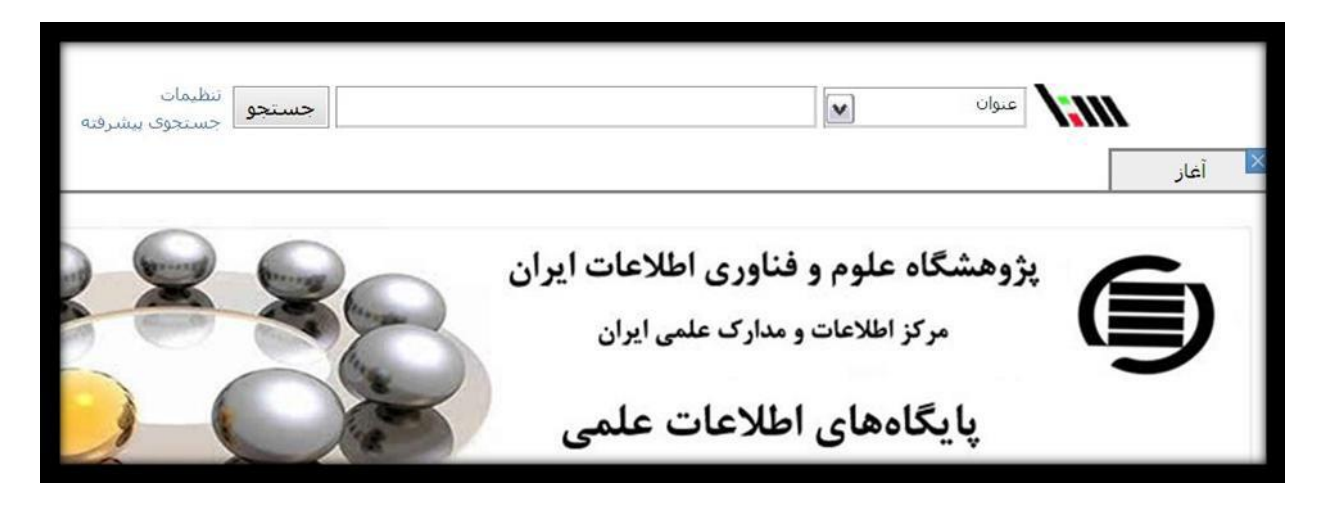

در صفحه باز شده پس از کلیک بر روی تنظیمات تیک بقیه گزینه ها بجز گزینه پایان نامه و پایان نامه جدید را حذف کنید

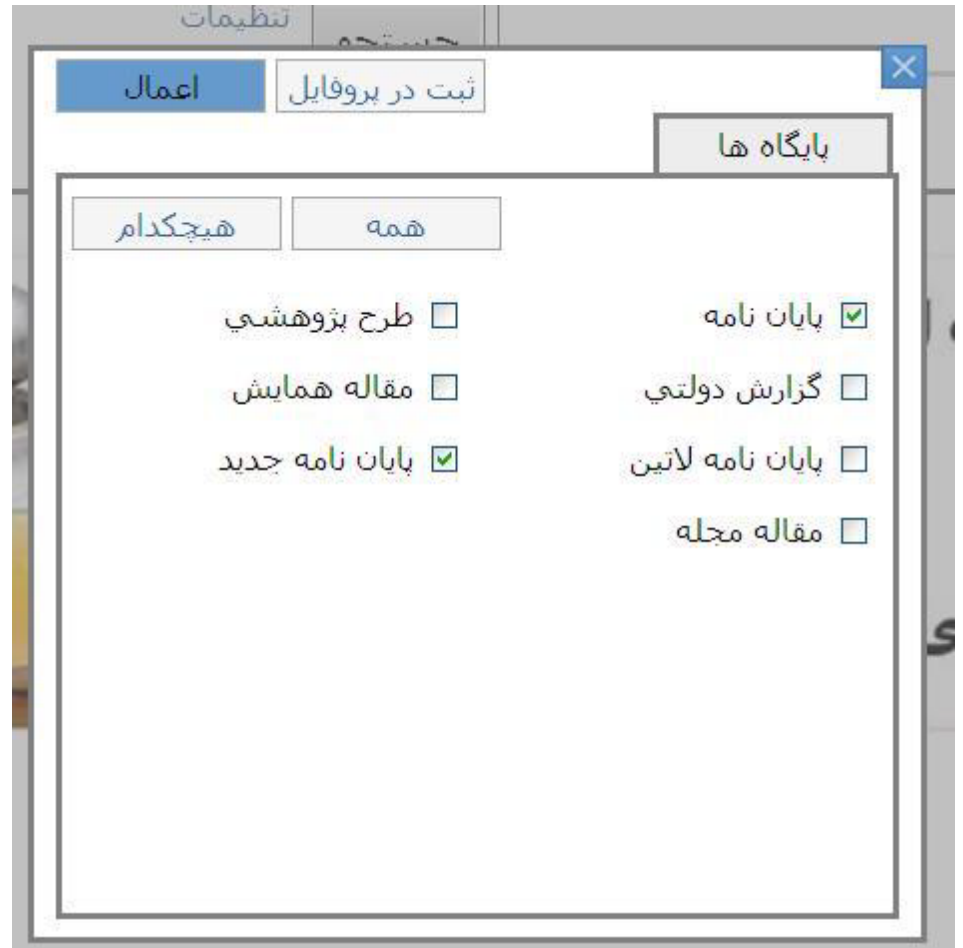

سپس بر روی گزینه جستوجوی پیشت رفته کلیک کنید

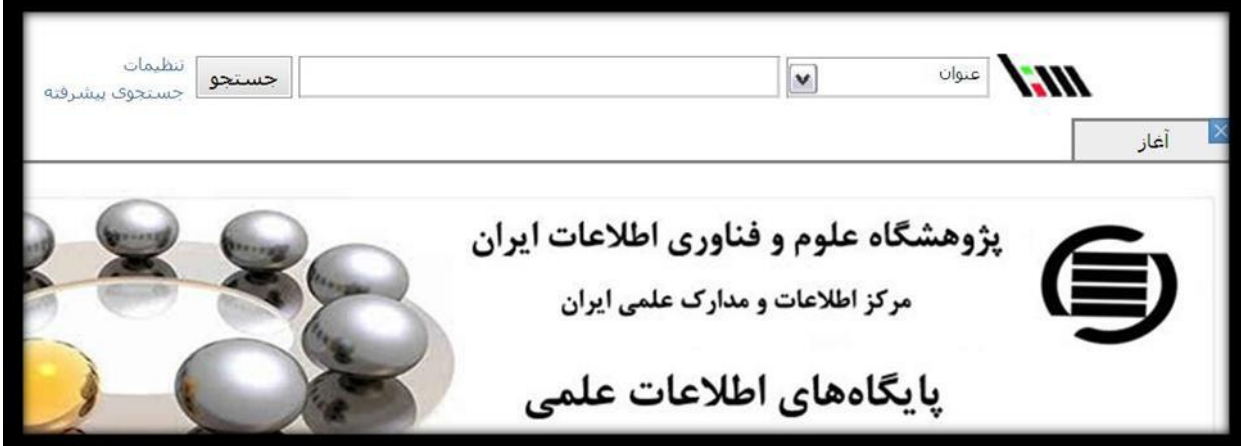

از زیر منو باز شده "عنوان" و "شامل عبارت " را انتخاب کنید عبارت های مورد نظر خود را شمال حداقل یک کلمه یا حداکثر دو کلمه وارد کنید و جستوجو کنید

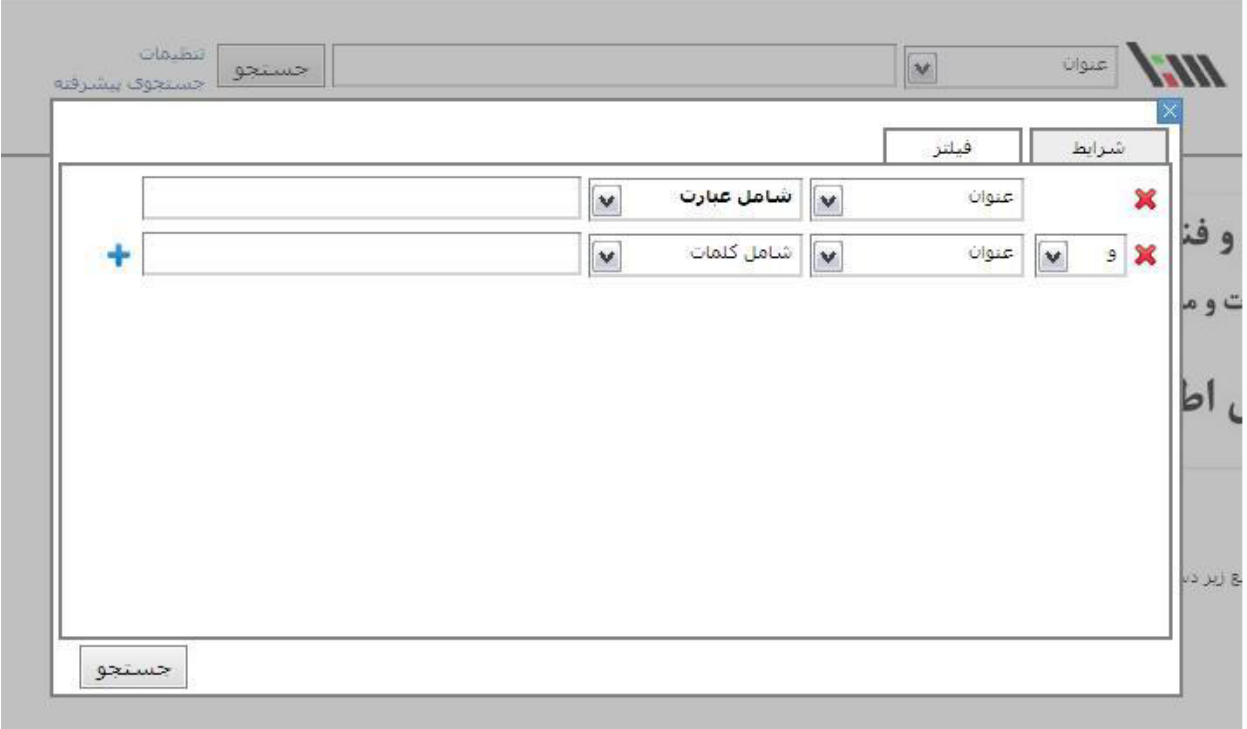

تذکر ۱: جهت جستجوی دقیقتر ً در ابتدا چند عبارت که اصل عنوان پایان نامه به شمار می رود (و ارتباط انها در پایان نامه مد نظر است ) مورد جستجو قرار دهید

تذکر ٢: در صورتی که نتایج جستجوی شما بیش از حد شد حتما با اضافه کردن "شامل عبارت " ویا " شامل کلماتگ های بیشتر به جستجوی خود عبارت های متعدد را بصورت باهم جستجو کنید